# A Client's Guide to myHealthPoint Portal

*January 2016*

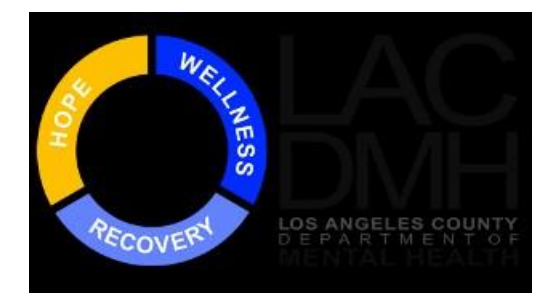

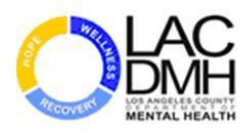

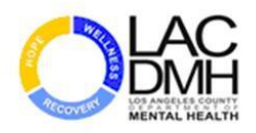

# **Table of Contents**

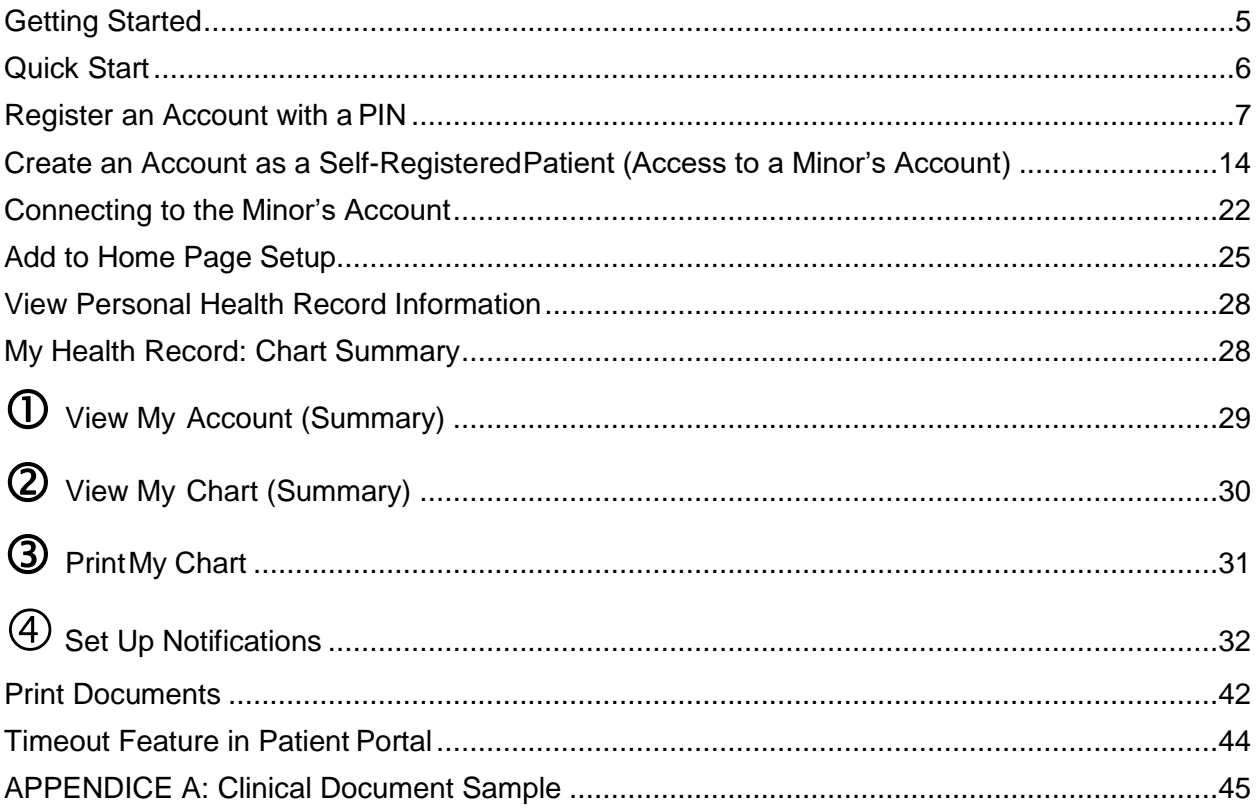

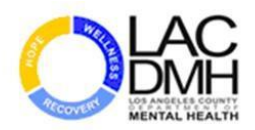

# Introduction to myHealthPointe

## What is myHealthPointe?

myHealthPointe is a personal healthcare website site that provides Department of Mental Health (DMH) clients with access to their Integrated Behavioral Health Information System (IBHIS). Clients can view their personal healthcare information records (PHR) through a secure internet site by using their email address to register.

## What are the Benefits of myHealthPointe?

Once you are registered to use the Patient Portal, myHealthPointe, you will be able to manage your DMH personal health record by:

- Viewing mental health information
- Downloading health information to your computer
- Transmitting your information to another, through email, if the receiver has a secure, encrypted email address.

## Guidelines

When creating a myHealthPointe account, please keep these guidelines in mind:

- Your PIN and Last name must be unique.
- At the time of account registration you must provide a valid e-mail address from which you currently send and receivemails.
- The password should be 8 to 30 characters long, must contain at least one number, and cannot start with a special character. Do not use a commonly used word. Select a unique combination of letters andnumbers.
- Email verification is an important step to complete the registration.
- Once you have set up your registration, do not share your my Health Pointe access information with anyone you do not wish to view, download or transmit your personal health record.

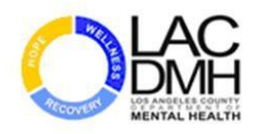

# Getting Started

<span id="page-4-0"></span>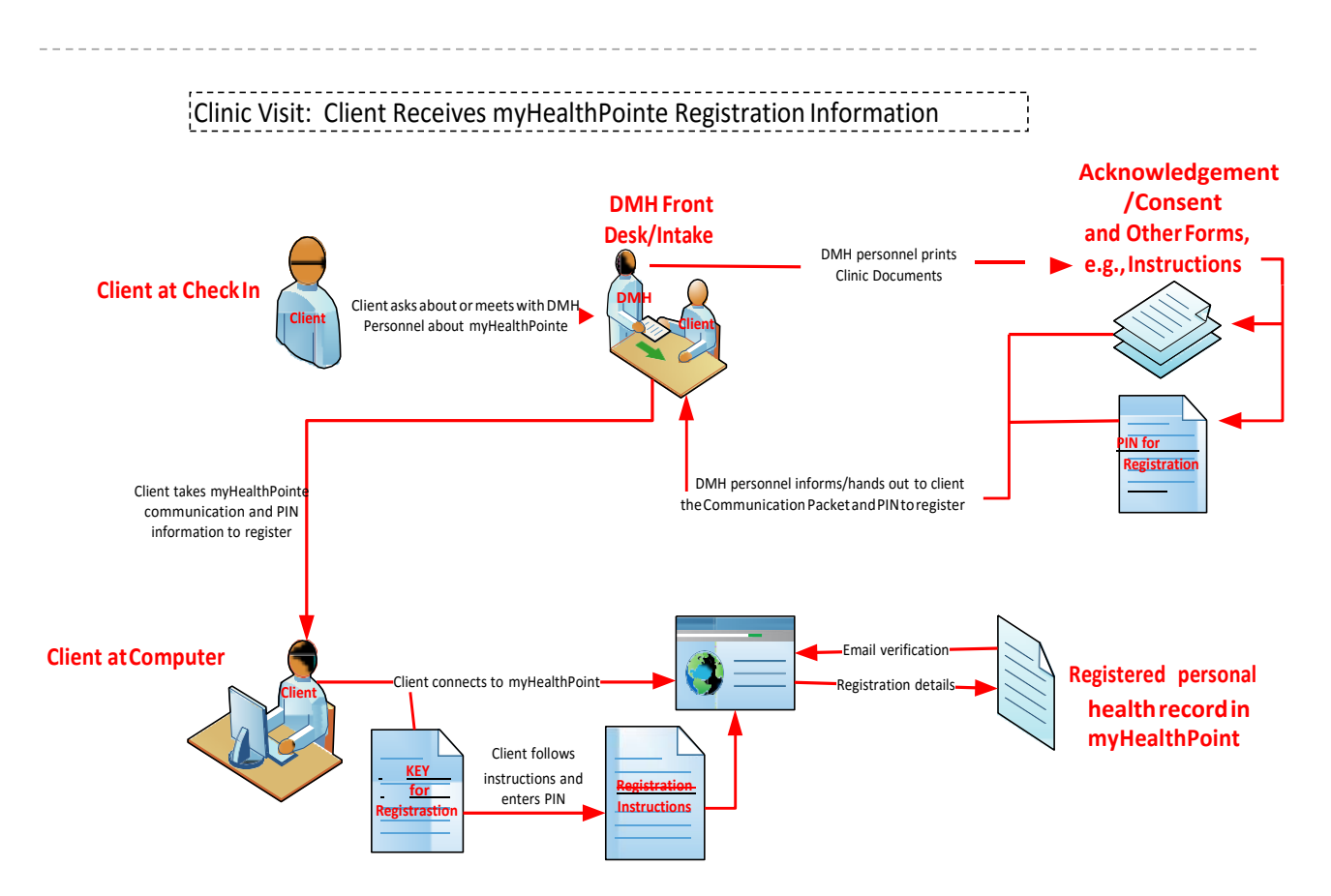

### Steps to follow:

To get started, follow these steps:

- $\Diamond$  At your next visit to the Department of Mental Health (DMH) clinic, ask about myHealthPointe. Let the clinic staff know that you would like to register for access to the Patient Portal.
- Receive the PHR Information Packet and an access PIN to register.
- Go online through the Internet and connect to the myHealthPointe website. Set up your account using the instructions and PIN that the clinic gave you.
- You will receive confirmation that you are connected through your email account.
- Begin using myHealthPointe to stay informed regarding your DMH personal health record.

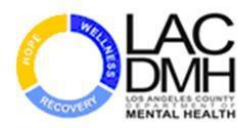

## Quick Start

<span id="page-5-0"></span>Welcome to the Los Angeles County Department of Mental Health (DMH) Patient Portal, myHealthPointe. Access to this online website provides you with a summary of your personal mental health care information. Your access PIN is printed below in the step-by-step instructions. Be sure to read the guidelines carefully and follow the instructions to set up your account.

## Guidelines

- 1. Select an email address and password that is unique to you.
- 2. Do not share your portal email password with anyone you do not wish to view, download or transmit your personal mental health care information.
- 3. Do not save your password or other sensitive information on a public computer.
- 4. If you lose your PIN information, please report the loss to a DMH clinic staff member and receive a new PIN.

### Steps to Create a Portal Account

- 1. Go to [http://dmh.lacounty.gov/wps/portal/dmh.](http://dmh.lacounty.gov/wps/portal/dmh) Click on the myHealthPointe "Getting Started" link. Follow the prompts until you get to the registration page.
- 2. Click on the "**Create an Account"** tab.
- 3. Click "**Yes**" to the question, "Do you have a registration **PIN**"
- 4. Enter the PIN given to you in your Personal Health Record handouts.

- 5. Enter your preferred or current email address and new portal password.
- 6. Select your "secret" security question-answers.
- 7. Click **Register** to complete the process.
- 8. Go to your email account and click on the registration link from the DMH portal to activate your portal account.
- 9. Log in to myHealthPointe with your confirmed email and secure password.

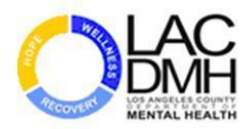

# <span id="page-6-0"></span>Register an Account with a PIN

### Steps to follow:

To connect to the Patient Portal Account in myHealthPointe, visit the Los Angeles Department of Mental Health website: [http://dmh.lacounty.gov/wps/portal/dmh.](http://dmh.lacounty.gov/wps/portal/dmh)

1. Follow the prompts until you get to the myHealthPointe registration page.

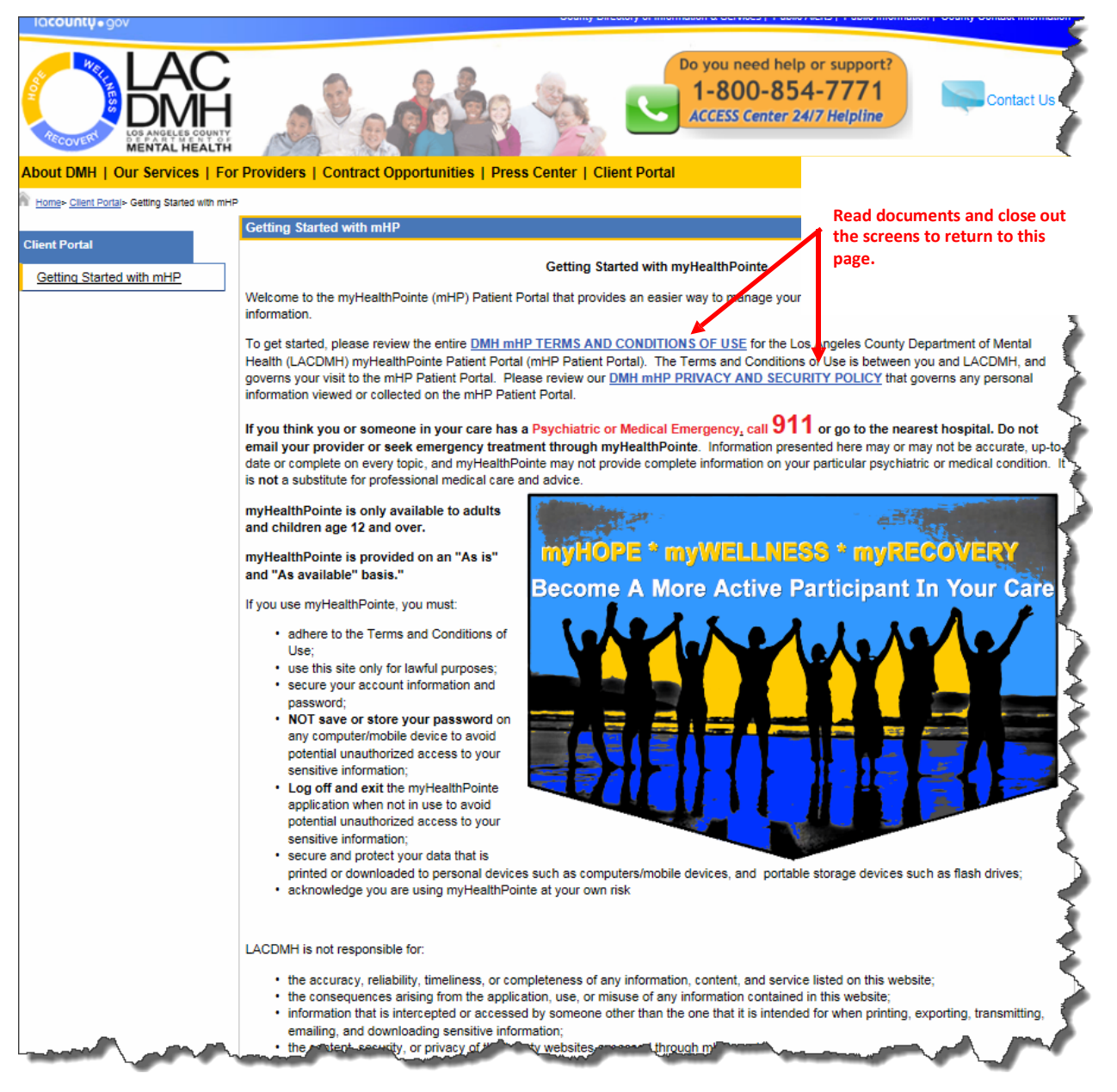

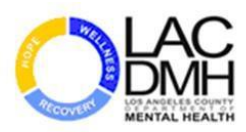

2. Scroll down the page on this screen until you get to the "I Agree" button.

#### 3. Click **I Agree**.

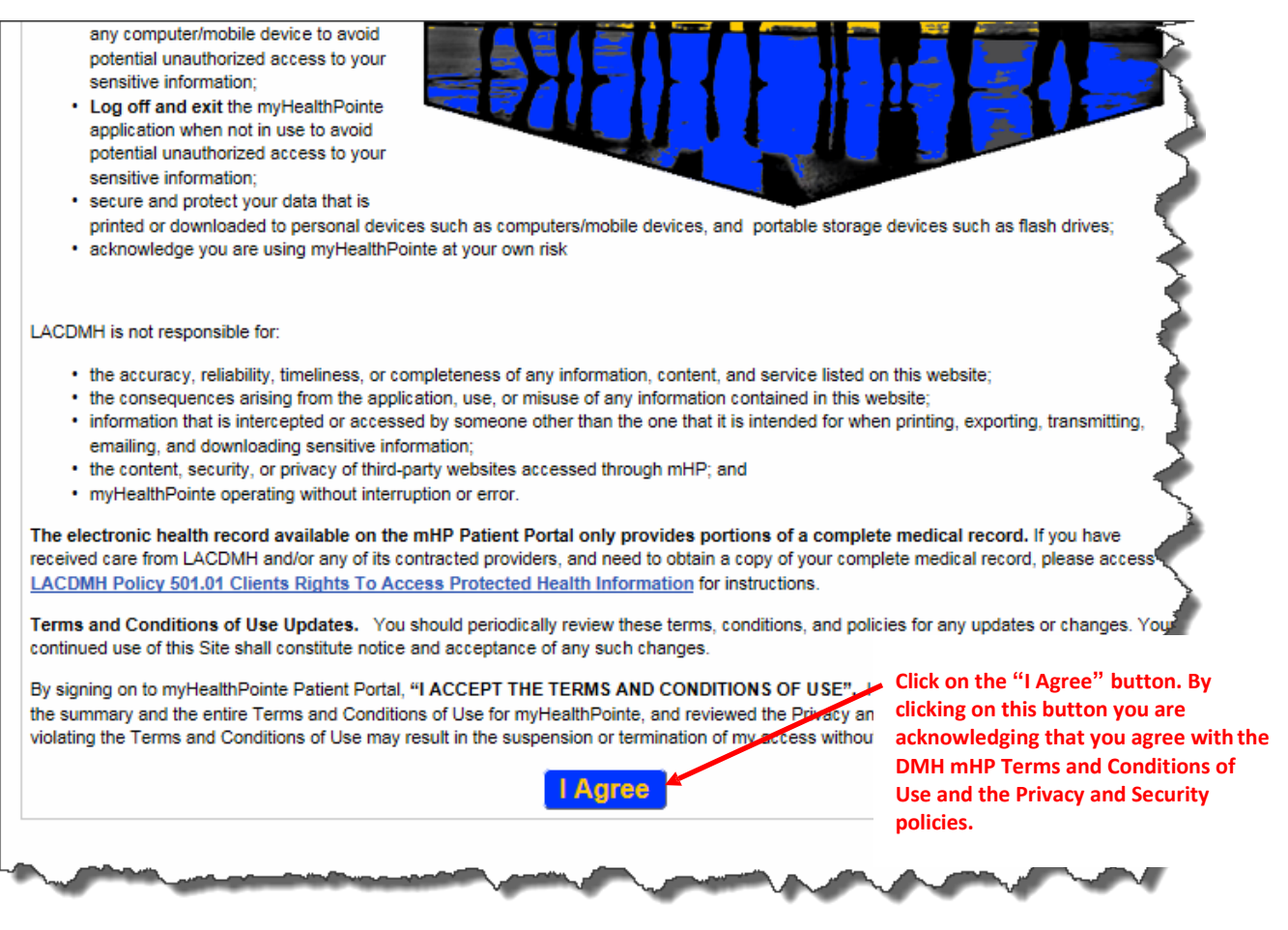

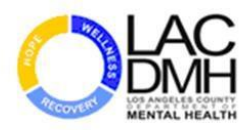

 $- - -$ 

### Create an Account - Part 1

At the first screen you see, do the following:

-------

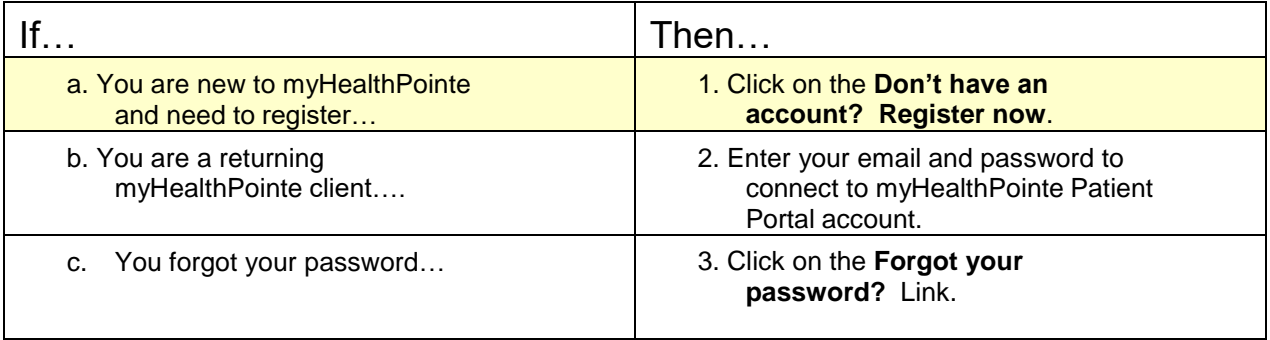

-----------------------------

------------------------

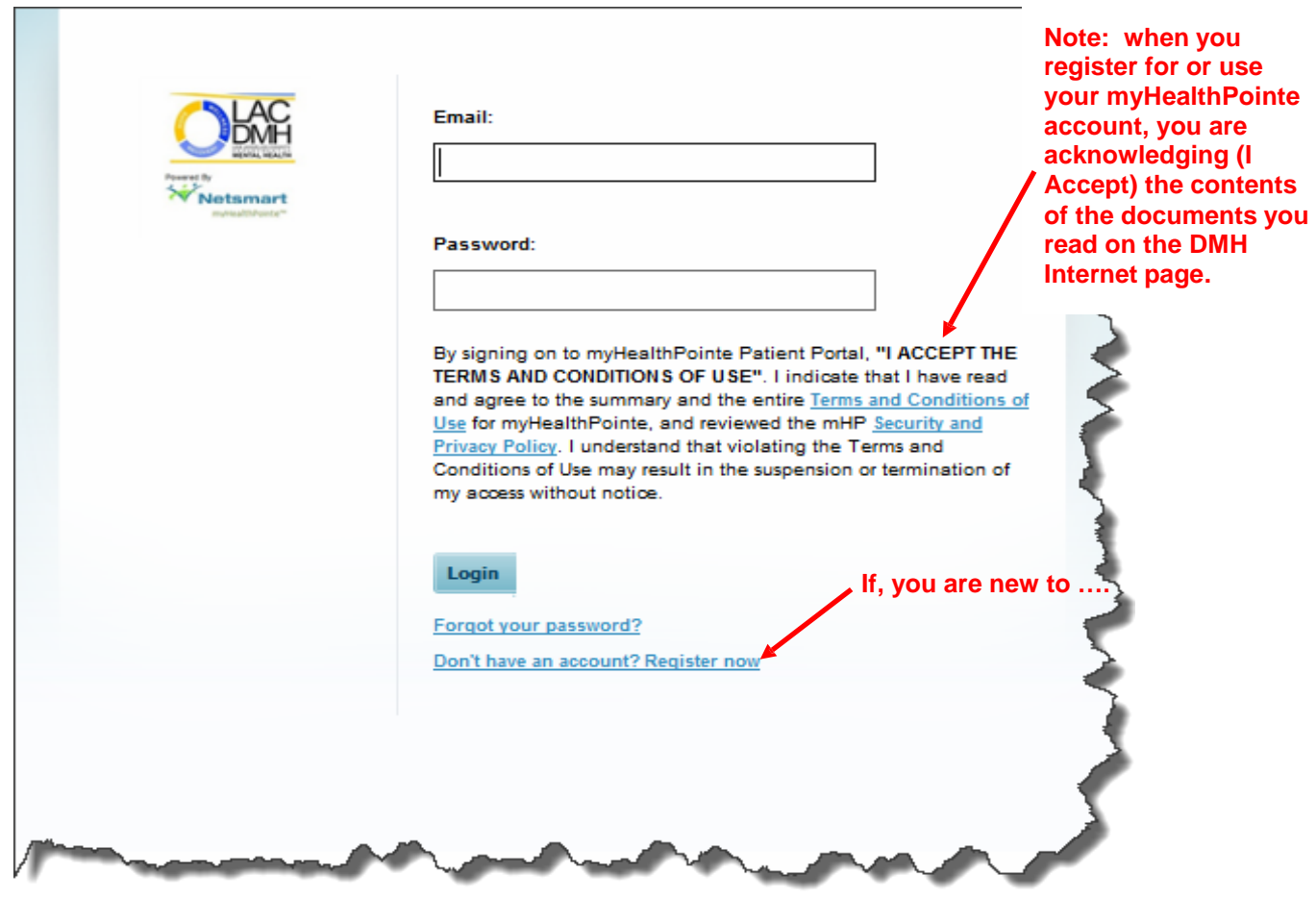

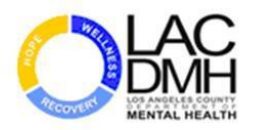

### Create an Account - Part 2

- 1. Click the **Create an Account** tab if the screen is not displayed already.
- 2. Click **Yes** that you have a Registration PIN from your clinic office.

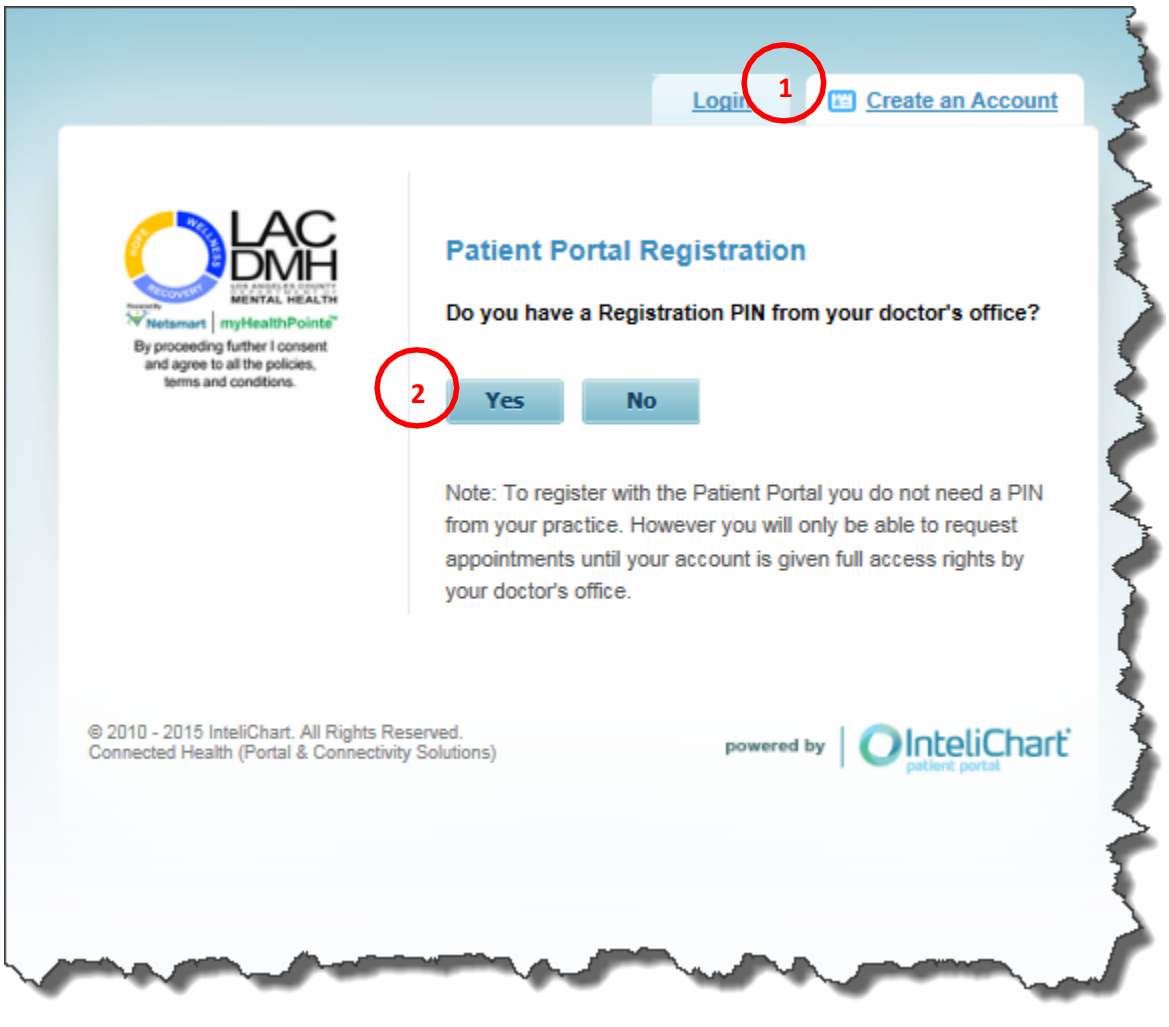

The next screen appears so you can enter the 10-character PIN you received from your clinic office.

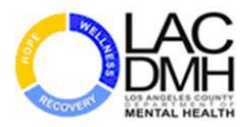

### Create an Account - Part 3

- 1. Enter the ten-character **PIN** provided by the Provider. The ten-character PIN is shown as three characters, separated by a dash, followed by seven characters.
- The ten digit characters will be encrypted for security purposes. Do not include the dash when entering the PIN.
- 2. Then, enter your **Last Name**.
- 3. Click **Continue** to launch the second page of the Patient Portal Registration.

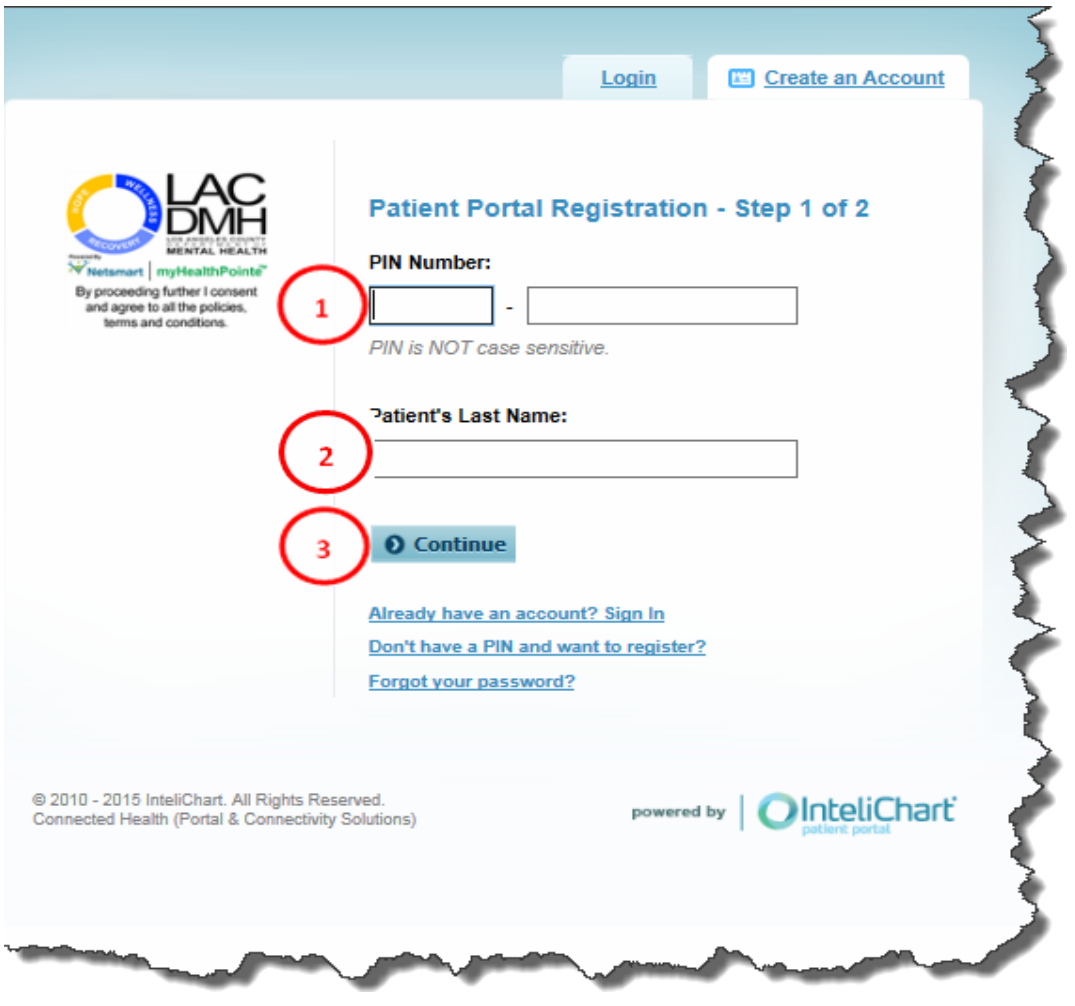

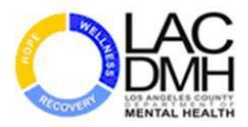

### Create an Account - Part 3

1. Enter a valid **Email**. The email address entered will be used as the name (ID) to log into

Patient Portal from this point forward.

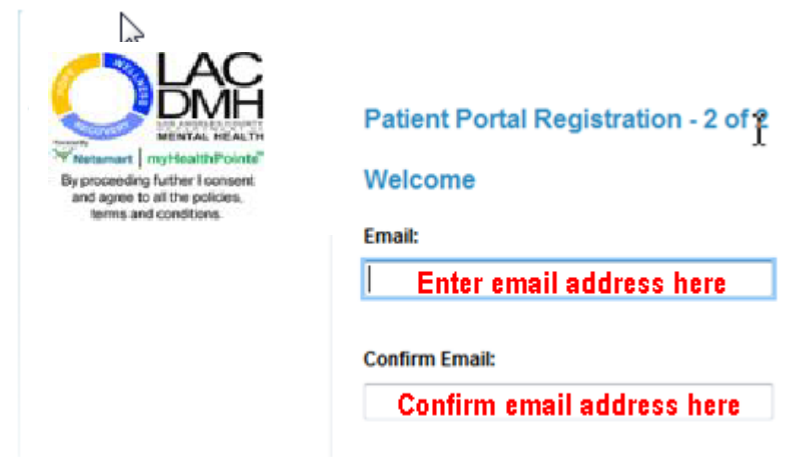

2. Enter a new **Password** when prompted.

Passwords are case-sensitive. They must be a minimum of eight characters and must contain at least one number. Do not start the password with a special character.

3. To confirm this new password, re-enter the password. If the passwords are not consistent, an error will appear, prompting you to re-enter the password and confirm it.

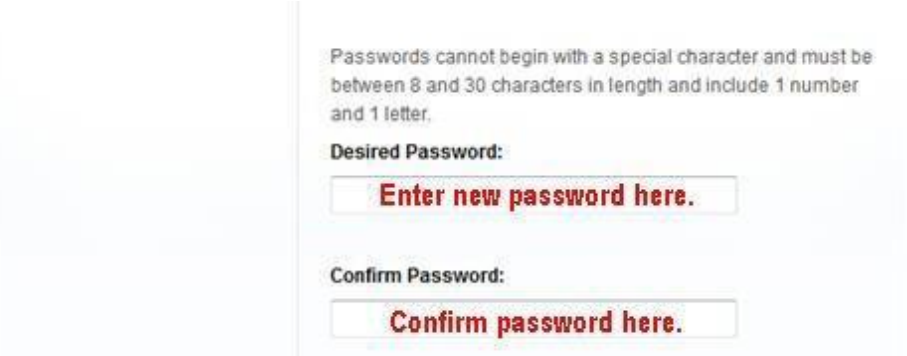

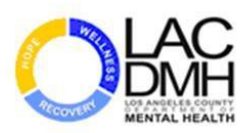

4. **Security Questions are required fields.** You must choose two different questions and supply the appropriate answer. These questions and answers will become part of your unique profile and will ensure the security that you are the person accessing Patient Portal. Security questions also help with re-setting your password if you forget how to log in.

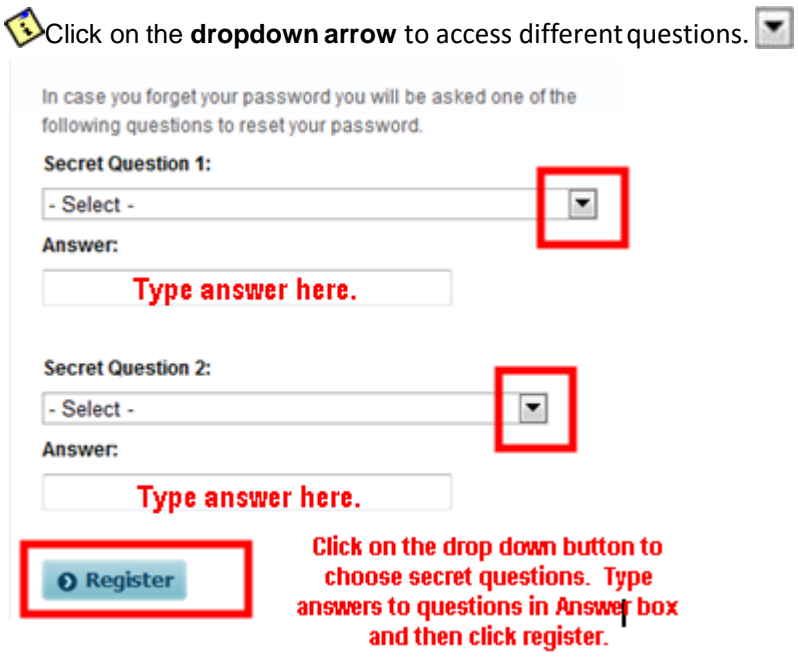

5. Once you have finished registering, you will receive a verification email. Click the link in that email to complete the registration process. You now are connected to the Patient Portal account.

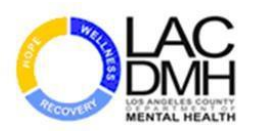

## <span id="page-13-0"></span>Create an Account as a Self-Registered Patient (Access to a Minor's Account)

## **Website**

To create a Patient Portal Account in order to access a minor's account, visit the Los Angeles Department of Mental Health website at: [http://dmh.lacounty.gov/wps/portal/dmh a](http://dmh.lacounty.gov/wps/portal/dmh)nd connect to the Patient Portal to register.

**NOTE:** The only time you will self-register is if you are not a DMH client but you are a Responsible Adult for a minor, i.e., a child under the age of twelve years, and need access to the minor's personal health information.

### Steps to Create an Account without a PIN:

1. Click on the **Create an Account** tab.

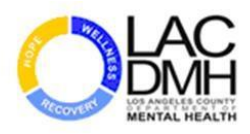

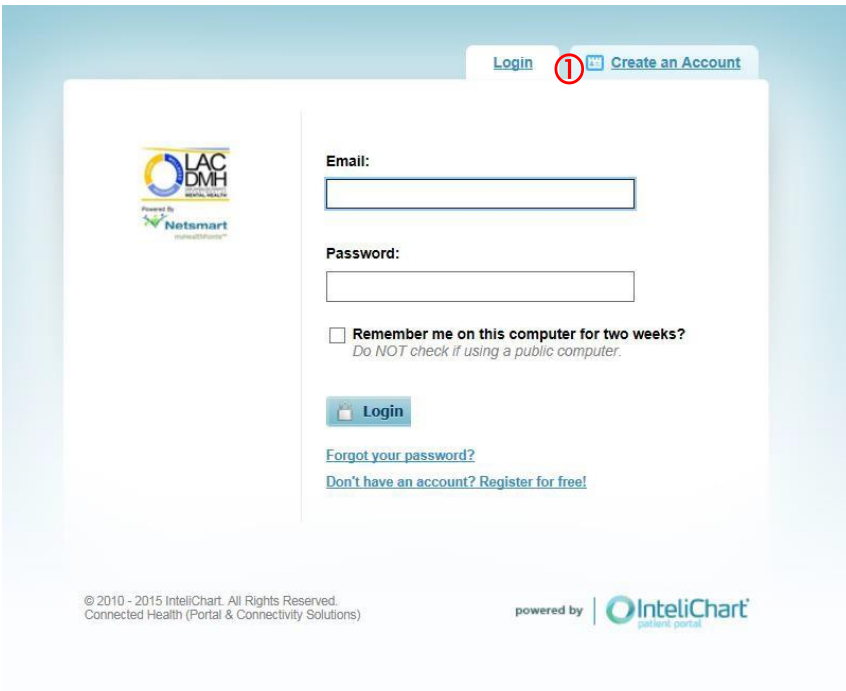

2. Click **No** that you do not have a Registration PIN from your clinic office (for you as if you were the client). The PIN you have is for the minor.

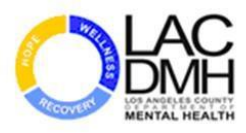

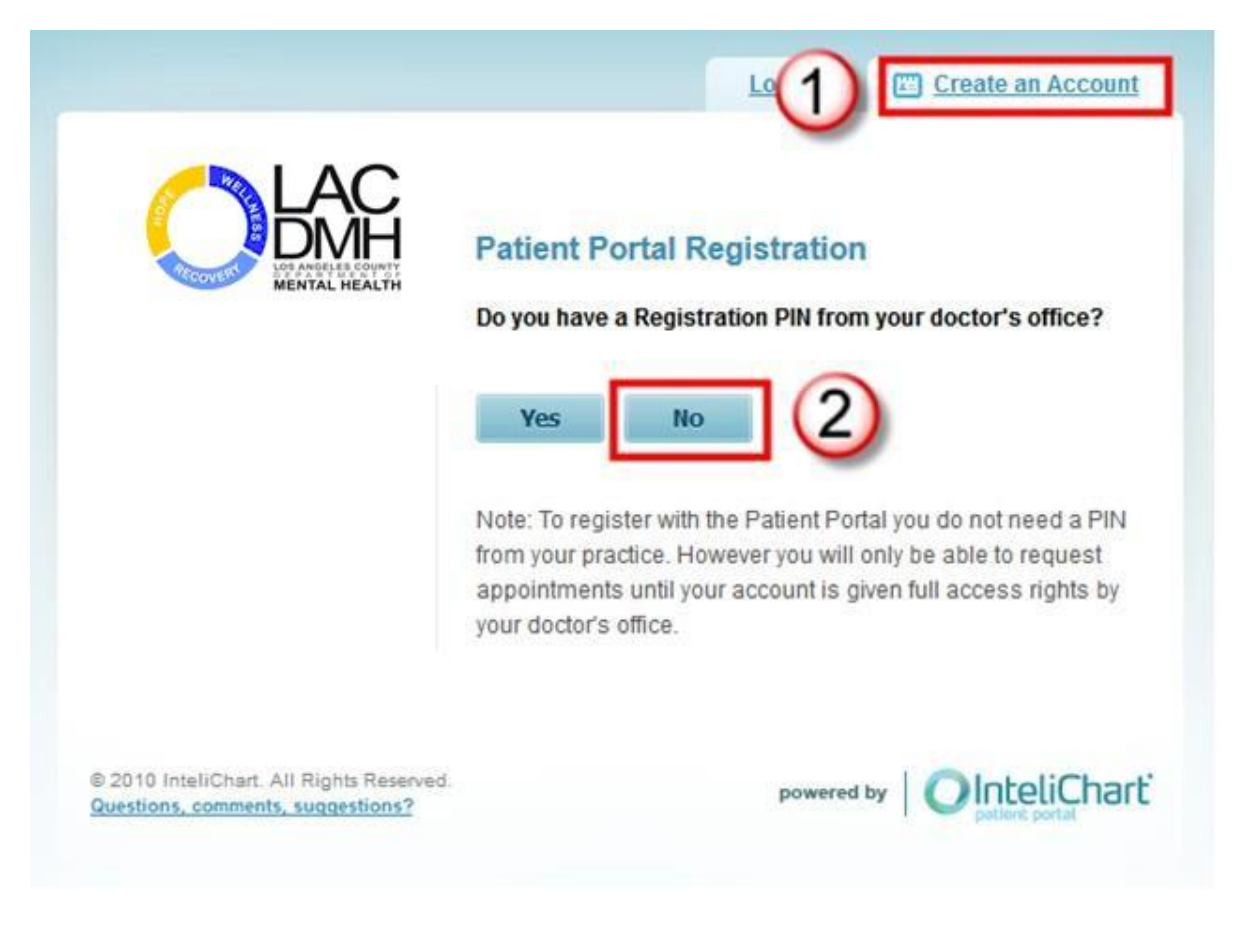

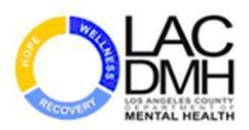

3. Choose the **I'll need to Create an Account** link.

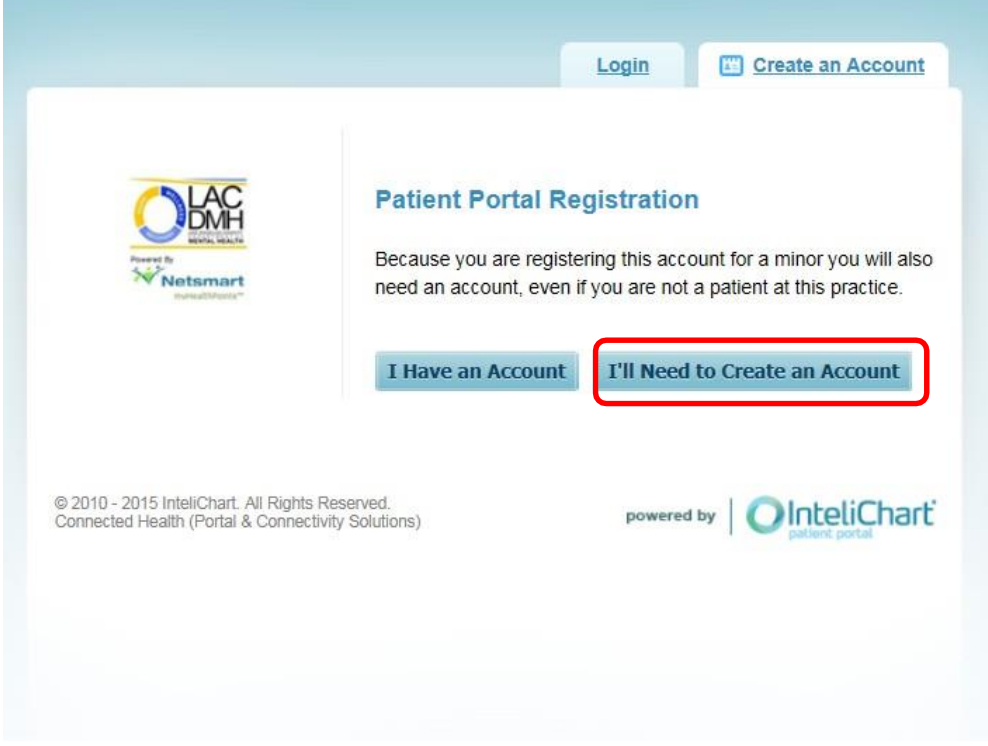

The next screen appears.

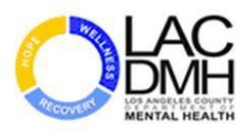

- 4. Complete the form, entering your personal information **not the minor's information.** As noted on the form, you will enter the minor's information on the next screen.
- 5. Click the **Continue** button to complete the form information as the Responsible Adult.

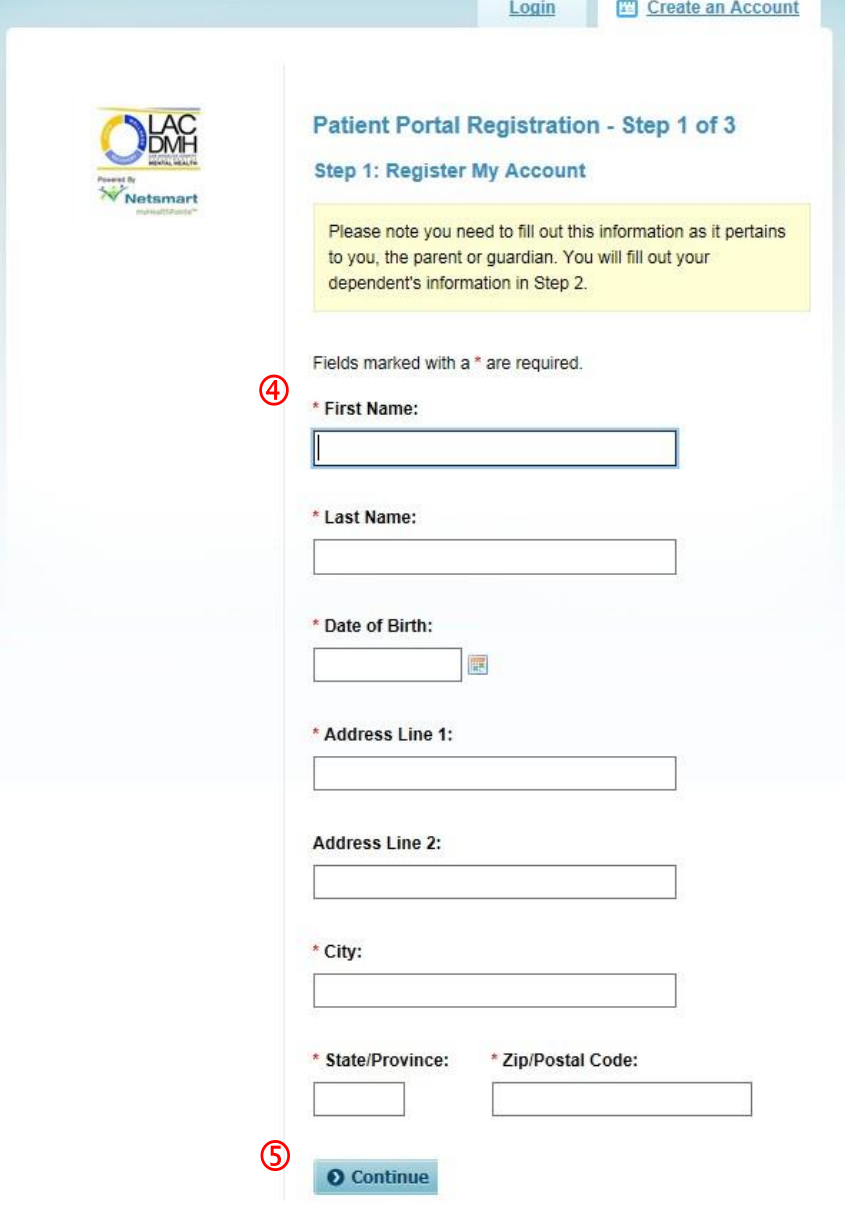

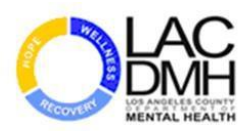

- 6. Complete the form with the minor's information.
- 7. Correct address information if it is not correct.
- 8. Click the **Continue** button to complete the form information as the Responsible Adult.

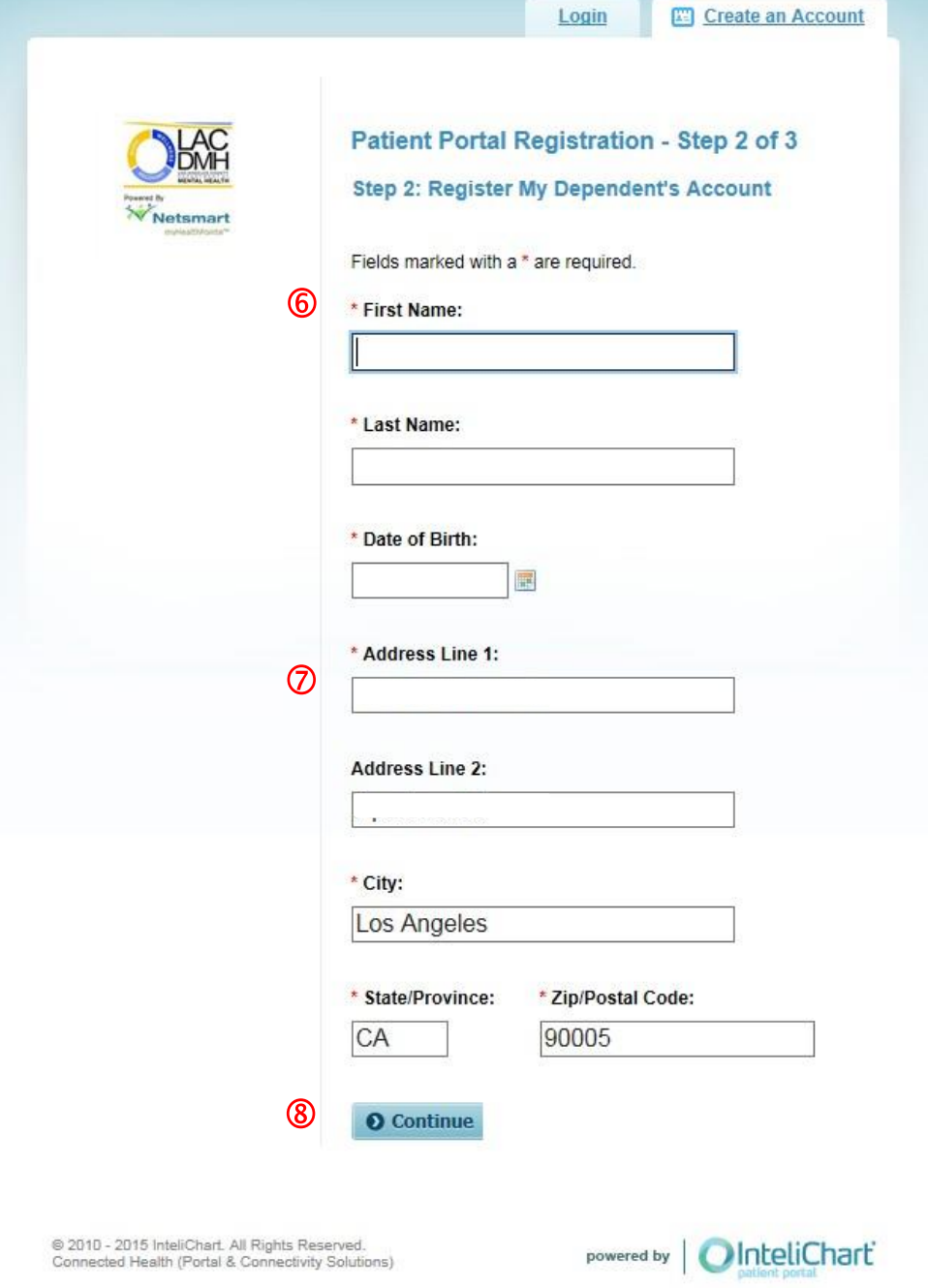

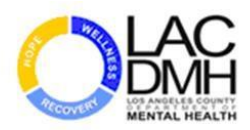

9. Complete the rest of the form with the email address, unique password and the securityquestions you will be using to access the minor's information through the Patient Portal.

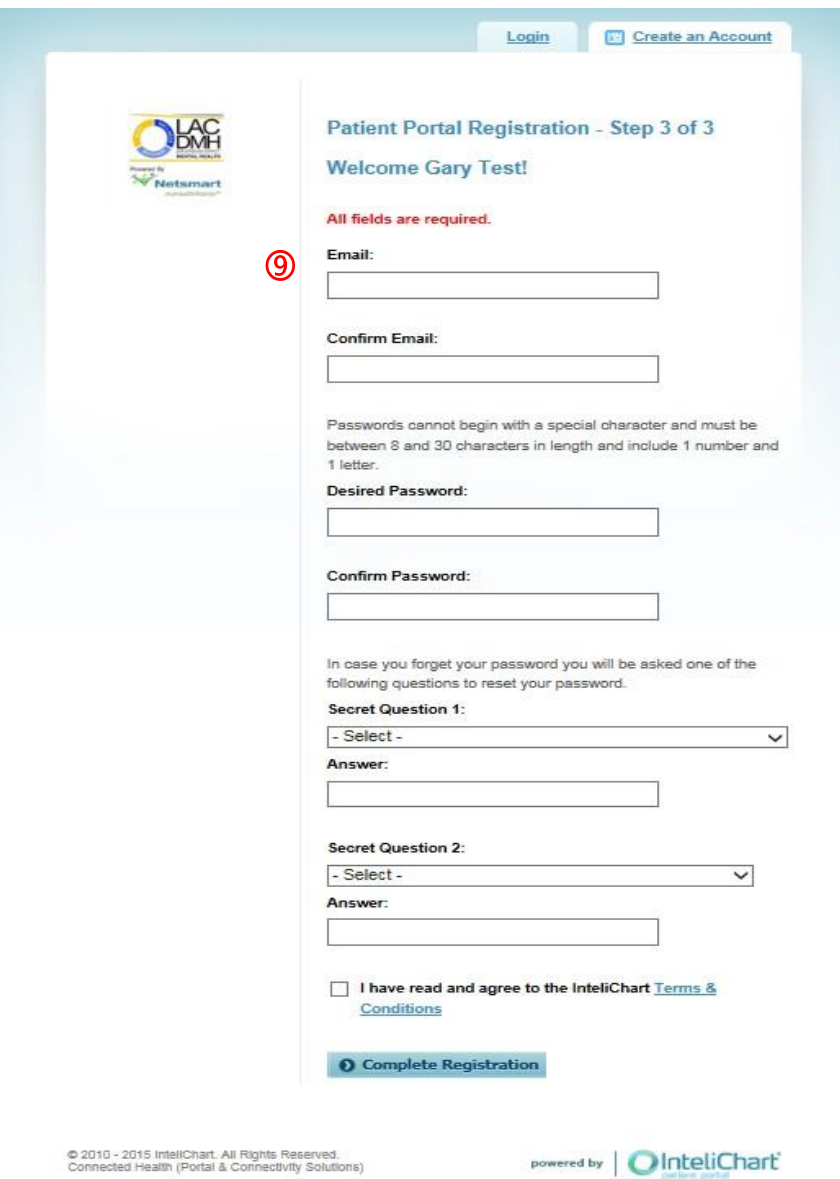

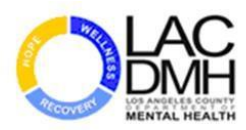

10. The last actions to complete the registration are to click on the following:

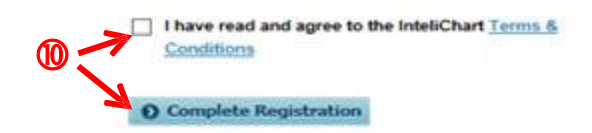

The next screen will appear.

11. Click on the **Return to login** page link.

Before you can login into the Patient Portal, be sure to go to your email inbox and click on the link to confirm your registration to the Portal.

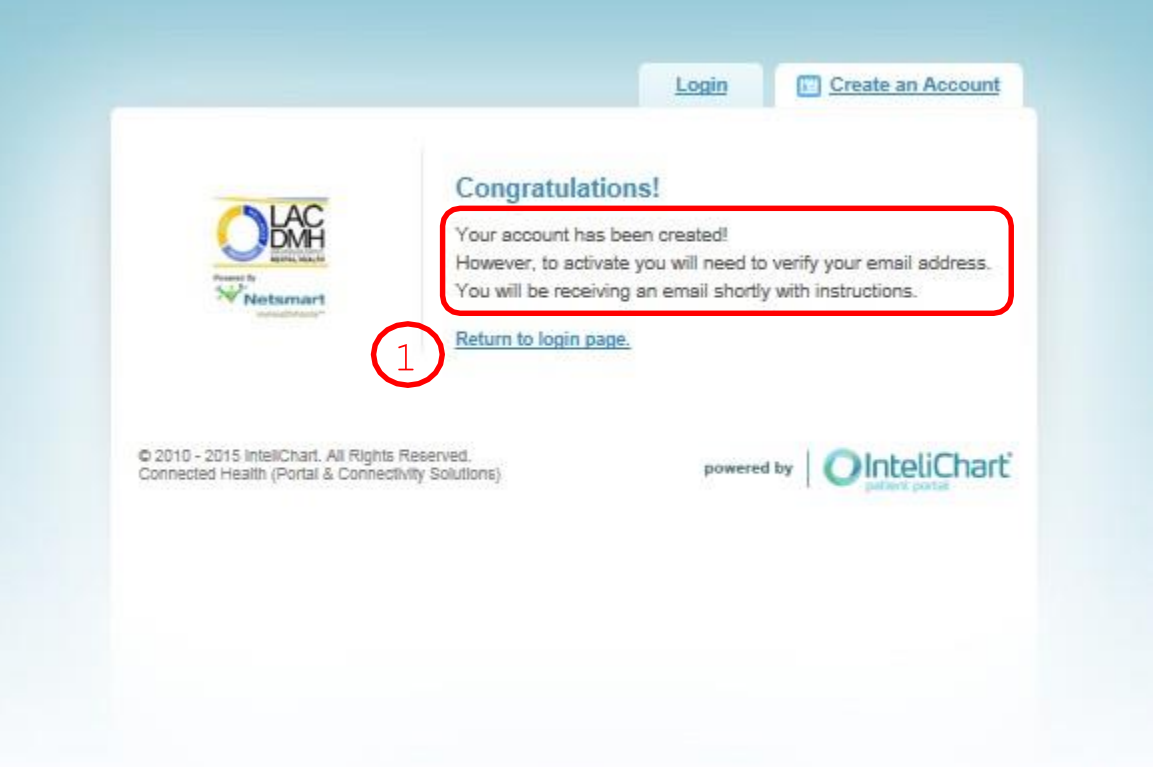

Log into the Practice Portal with your email and password to be connected to the minor's account.

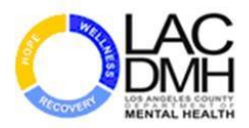

# <span id="page-21-0"></span>Connecting to the Minor's Account

### Steps to follow:

- 1. Once you complete the registration and verify your email address, you can log into the account as the Responsible Adult for the minor.
- 2. Enter the minor's PIN (you receive the PIN from the clinic/provider providing care to the minor). The PIN connects your registration with the minor's personal health record.

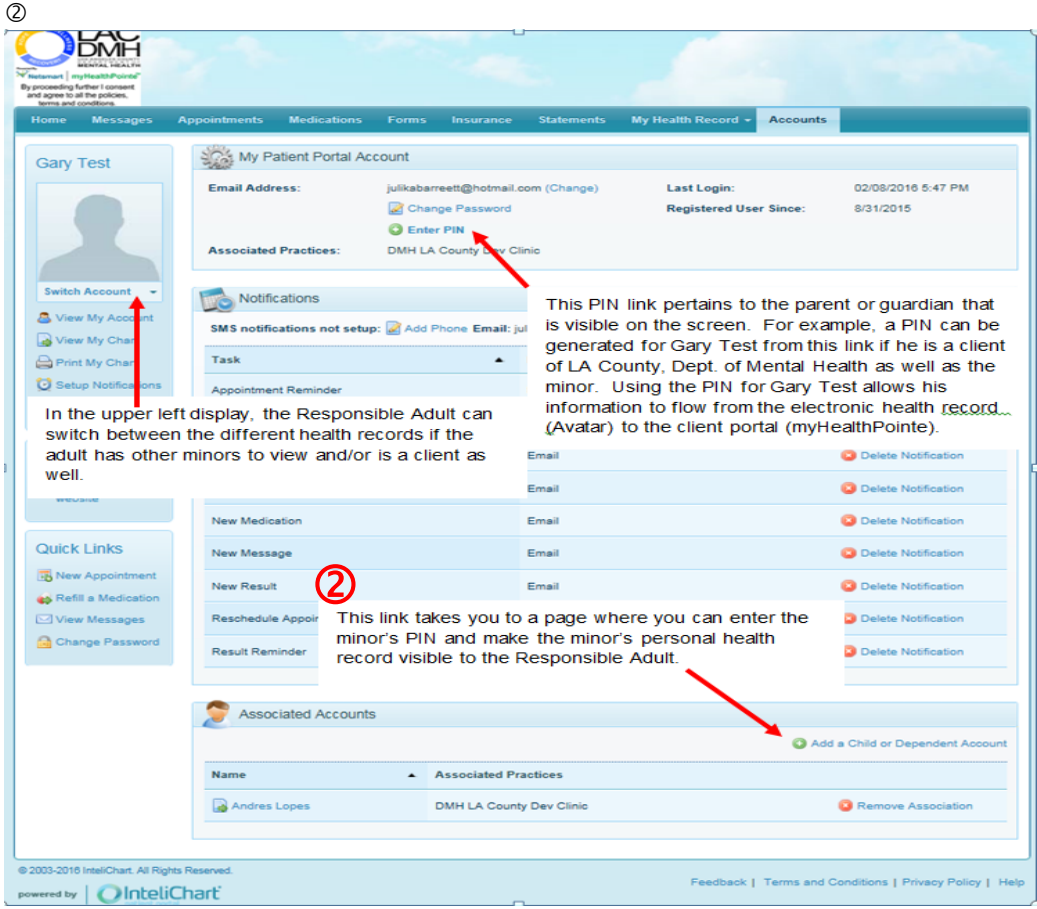

**Note:** The parent/guardian can toggle between all linked accounts by either clicking **Switch Account** under the profile picture, or by choosing a linked account on the **Accounts**page.

DMH Client User Guide\_v.4\_02082016

-------------------

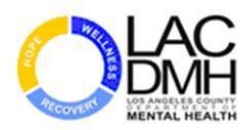

Once you enter the PIN, the account details for the minor become visible.

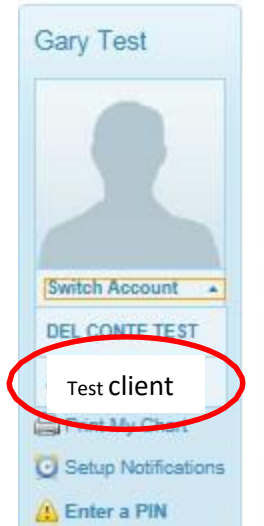

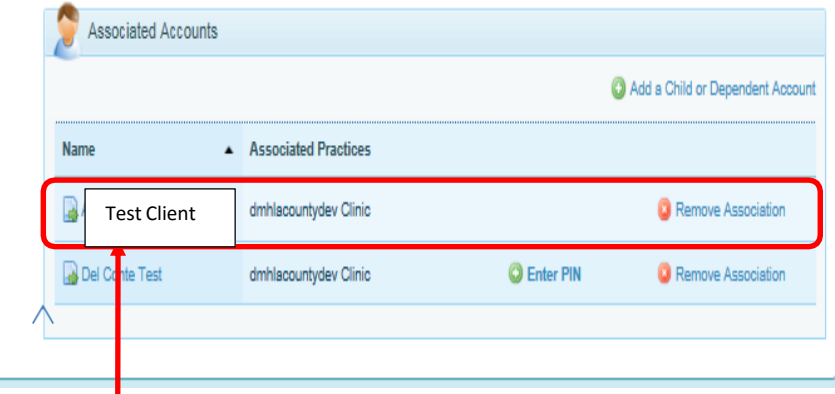

personal healthcare are visible. Also, note that the link to **Enter PIN** is no longer visible since it was used to connect the accounts. Once you entered the minor's PIN, the full details of the minor's

Whichever account displays in the upper left section, the details in the Patient Portal apply to that individual.

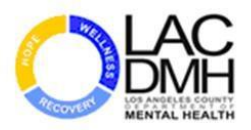

# Getting Started

## **Overview**

The first screen that you see when you log into the Patient Portal is the **Home Screen**. The **Home screen** is the first of the main tabs at the top of the screen. From the **Home Screen** you can connect to any of the health record information sites within the Patient Portal. These sections will be covered next in the View, Download and Transfer section of this document.

There are five sections in the **Home Screen** view:

- The main tabs Click on these to view information, e.g., incoming messages, upcoming appointments, my Health Record tabs with history and health information.
- The shortcut links Click on any of these links to go directly to a section of the Patient Portal.
- The Quick Links Quick Links appear on the Home Page to connect you directly to specific Actions you wish to perform.
- View a summary of some of the information contained within the main tabs.
- WebMd Health Click on these links to read up on medical information and news.

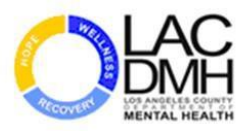

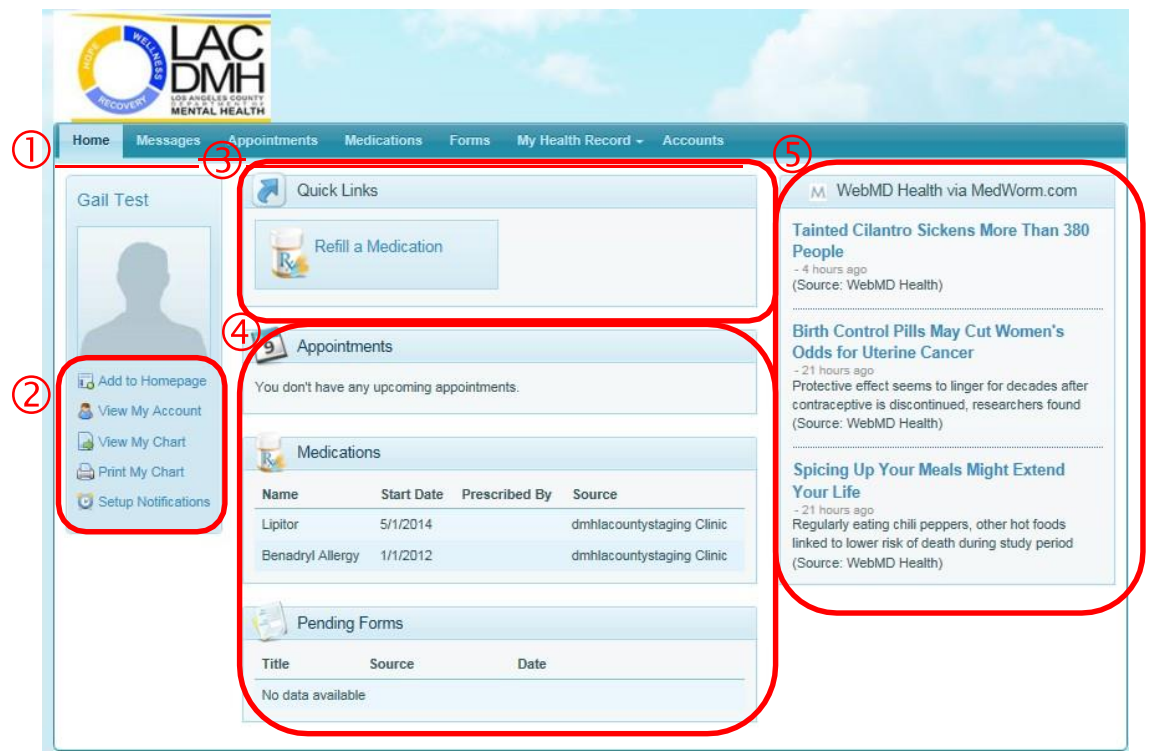

# <span id="page-24-0"></span>Add to Home Page Setup

### **Overview**

On the **Home Page**, the link, **Add to Homepage**, allows you to customize your Home Screen's appearance.

### Steps to follow to Add to the Homepage

- 1. Click on the **Add to Homepage** link to bring up the **Add Widgets to My Homepage** screen and select which sections of information you wish to display.
- 2. Click on the information sections you wish to display on the Home Screen.

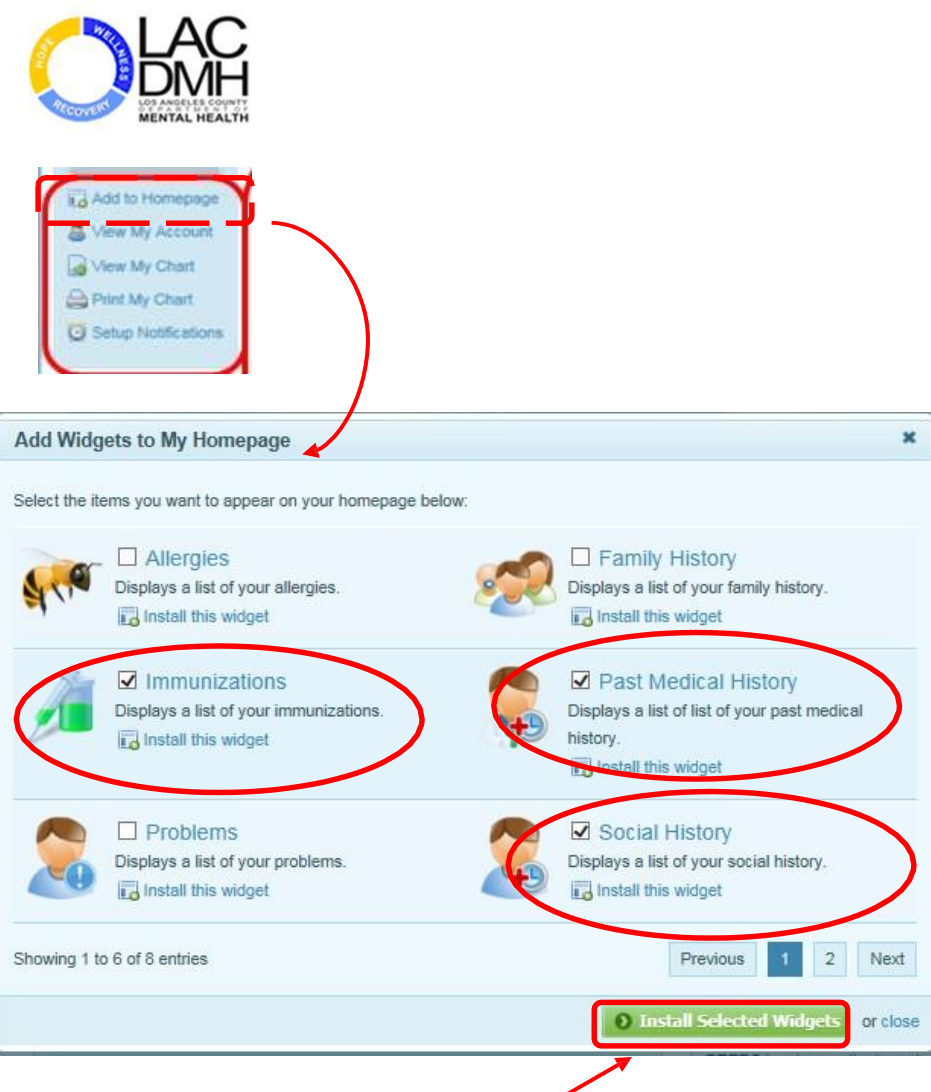

#### 3. Click on **Install Selected Widgets** button.

**Note:** The "Please wait…" notice will appear on your screen until the Home Screen refreshes.

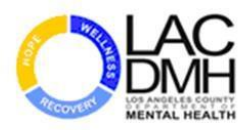

#### **The Refreshed Home Screen**

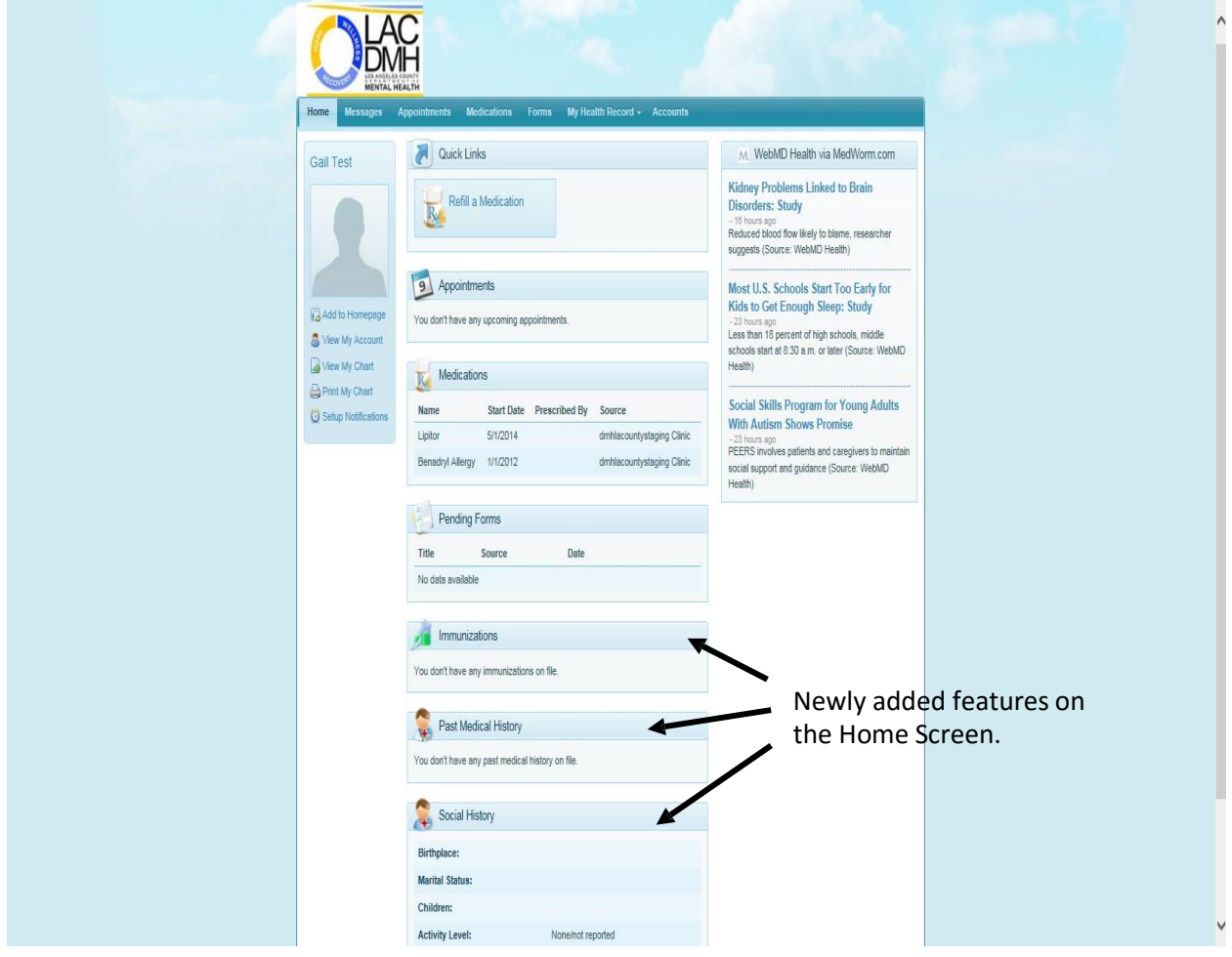

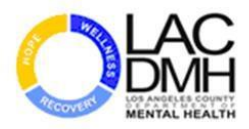

## <span id="page-27-0"></span>View Personal Health Record Information

## **Overview**

The following sections show how to view DMH personal health record information and document.

## <span id="page-27-1"></span>My Health Record: Chart Summary

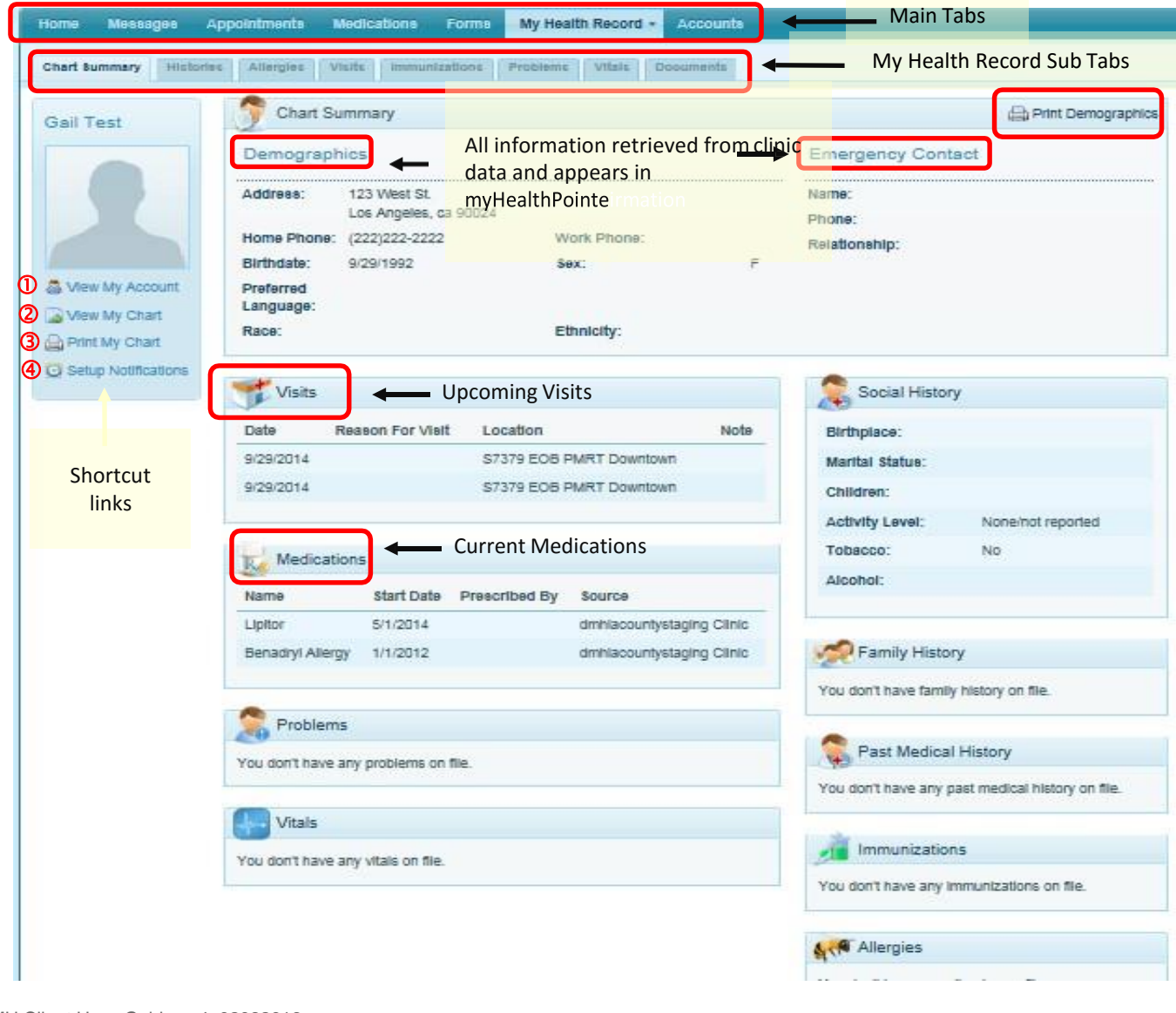

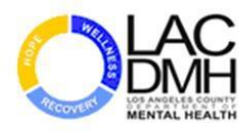

## Short Cut Links:

# <span id="page-28-0"></span>**1** View My Account (Summary)

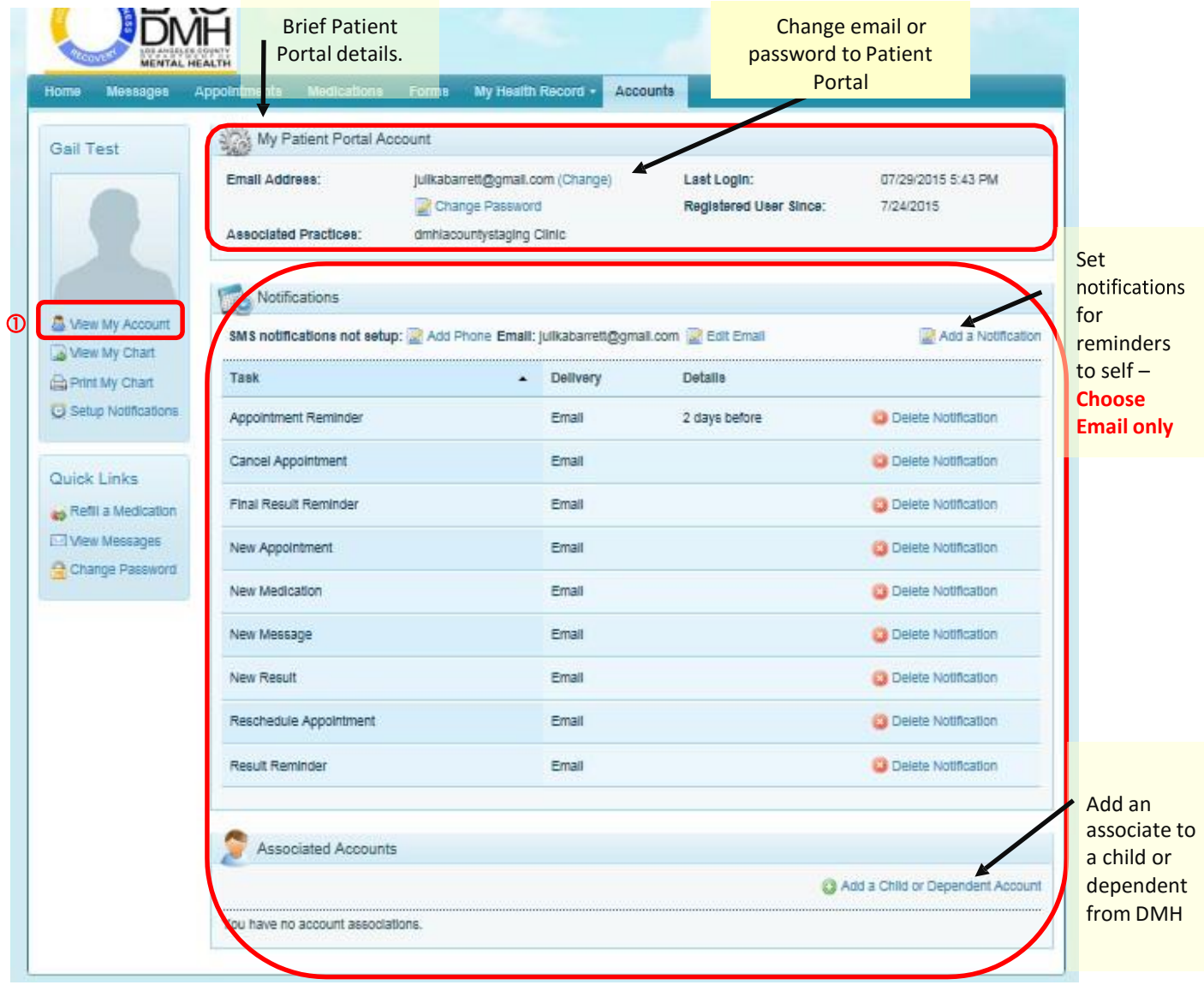

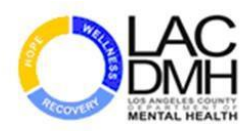

## <span id="page-29-0"></span>View My Chart (Summary)

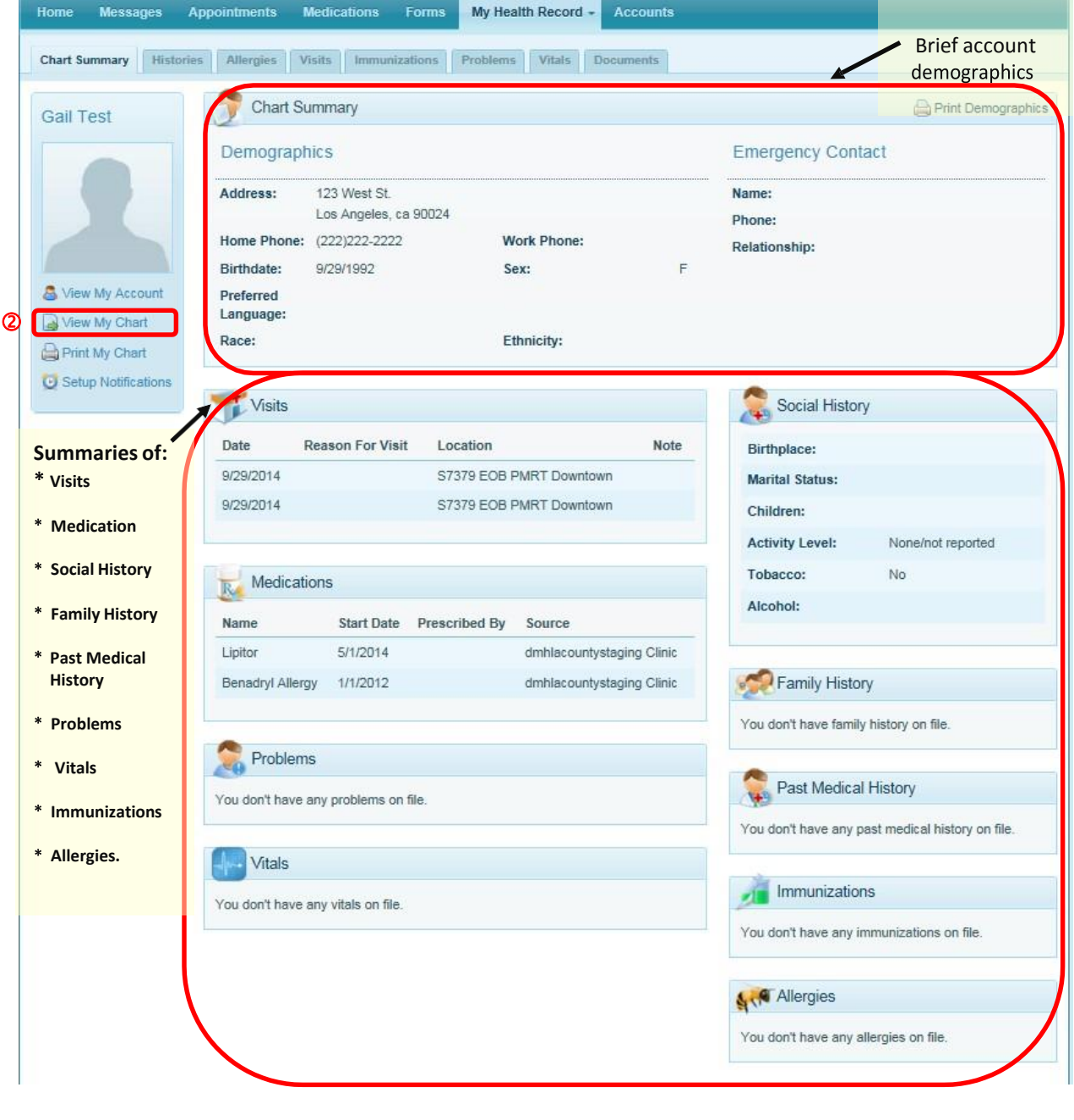

**Review this information for accuracy and communicate with your care provider to update, add to or edit information in your official electronic health record**

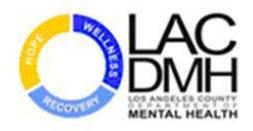

## <span id="page-30-0"></span>3 Print My Chart

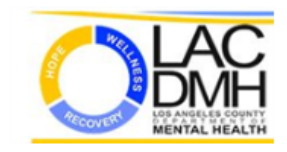

### Click on the **Print My Chart** to get a summary of the Patient Portal Personal Health Record Chart based on information in your electronic health record.

Generated by InteliChart Patient Portal on Wednesday, August 05, 2015 at 2:31 PM

Print This Page

#### NOTE: THIS IS NOT AN OFFICIAL DOCUMENT

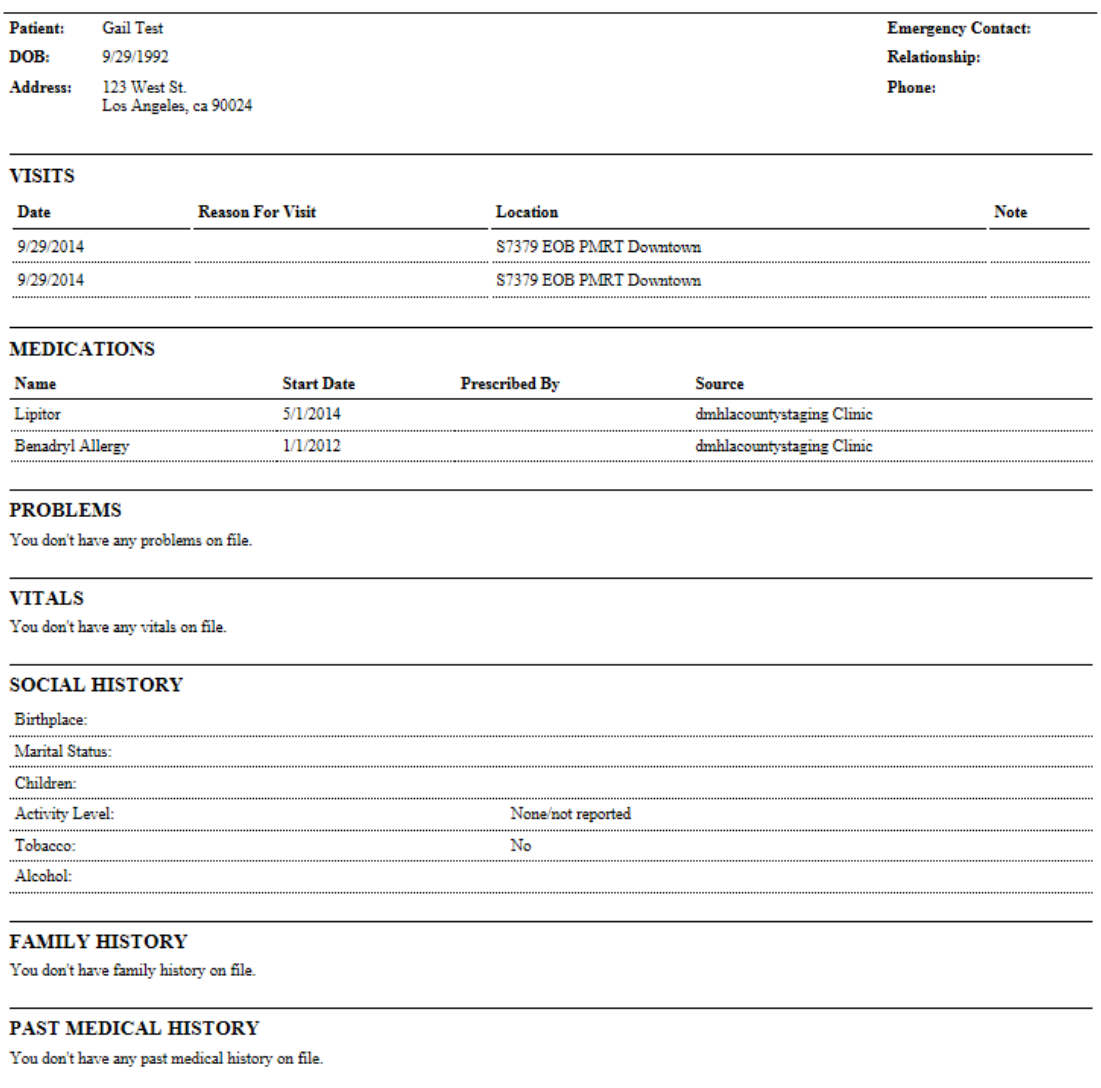

#### **IMMUNIZATIONS**

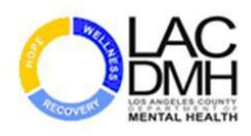

# <span id="page-31-0"></span>4 Set Up Notifications

Note that this (**Setup Notifications**) is the same view as seen in the **View My Account**

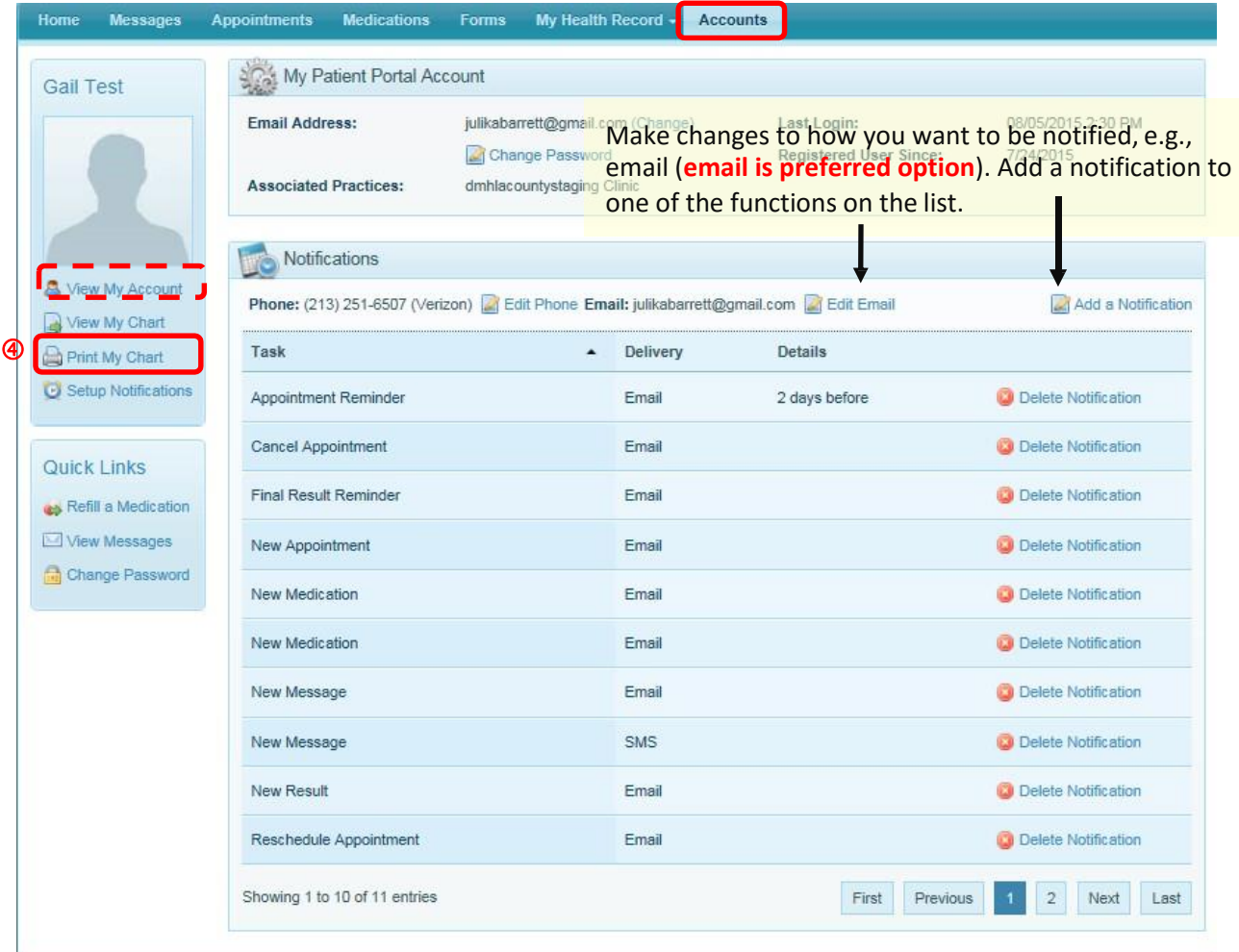

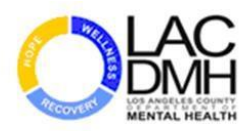

# Download Personal Health Record Information

### **Overview**

There are locations in the Patient Portal where you have access to clinical documentation about your mental health care. Notice in the screen shot of the **My Health Record** tab, **Visits**, there is documentation associated with the visit. The **Details** tab provides information on each visit listed that can be viewed, printed, downloaded or transmitted to another individual. **Note:** The individual or entity receiving the email must have a secure, encrypted email/website to receive yourtransmission.

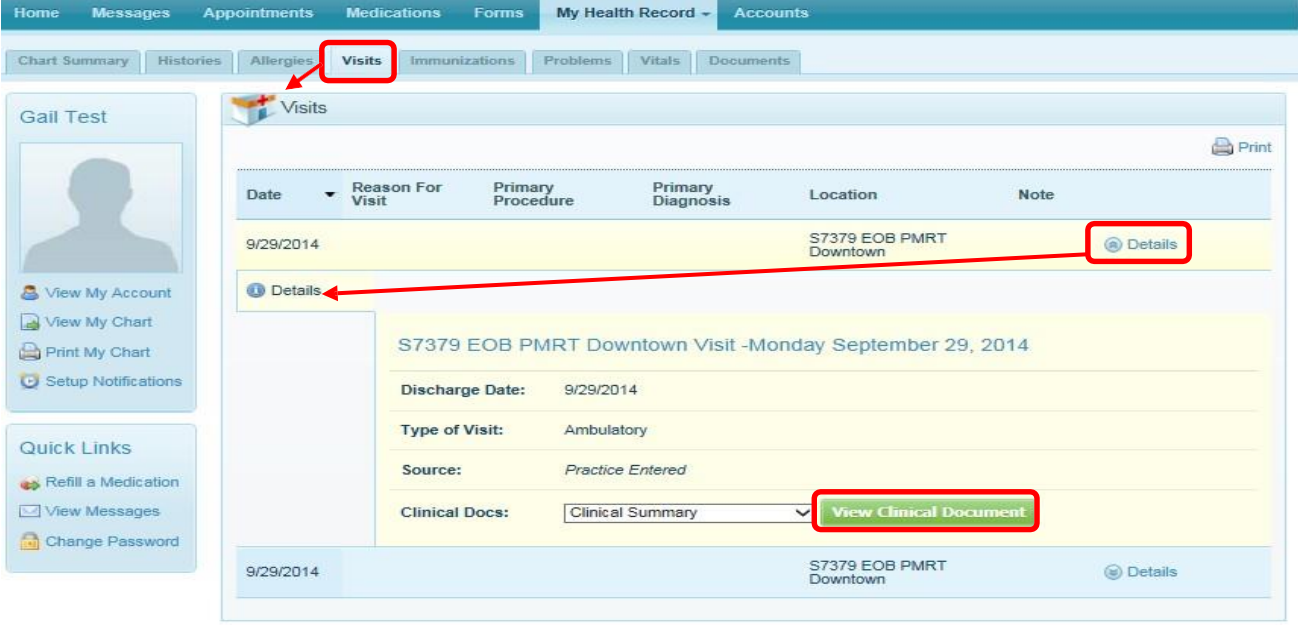

### Steps to follow to download Visits information:

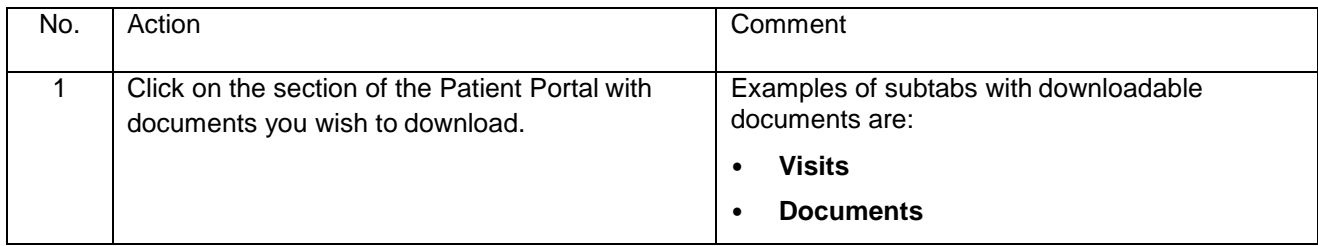

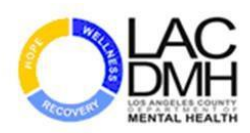

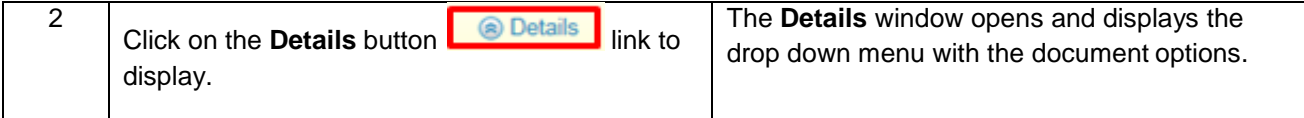

(Continue steps)

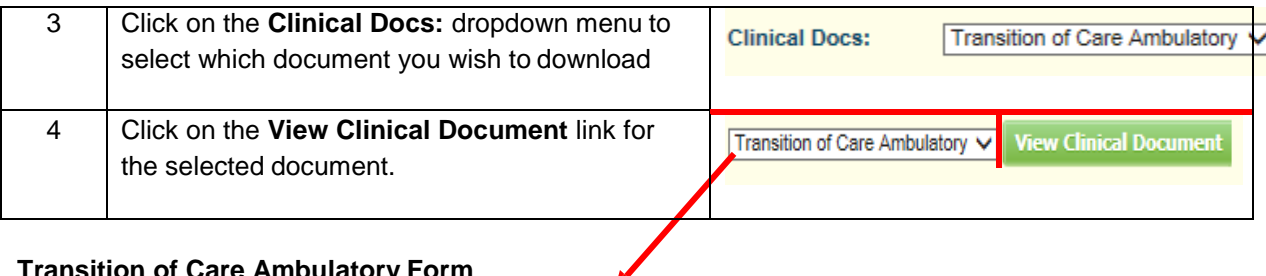

### **Transition of Care Ambulatory Form**

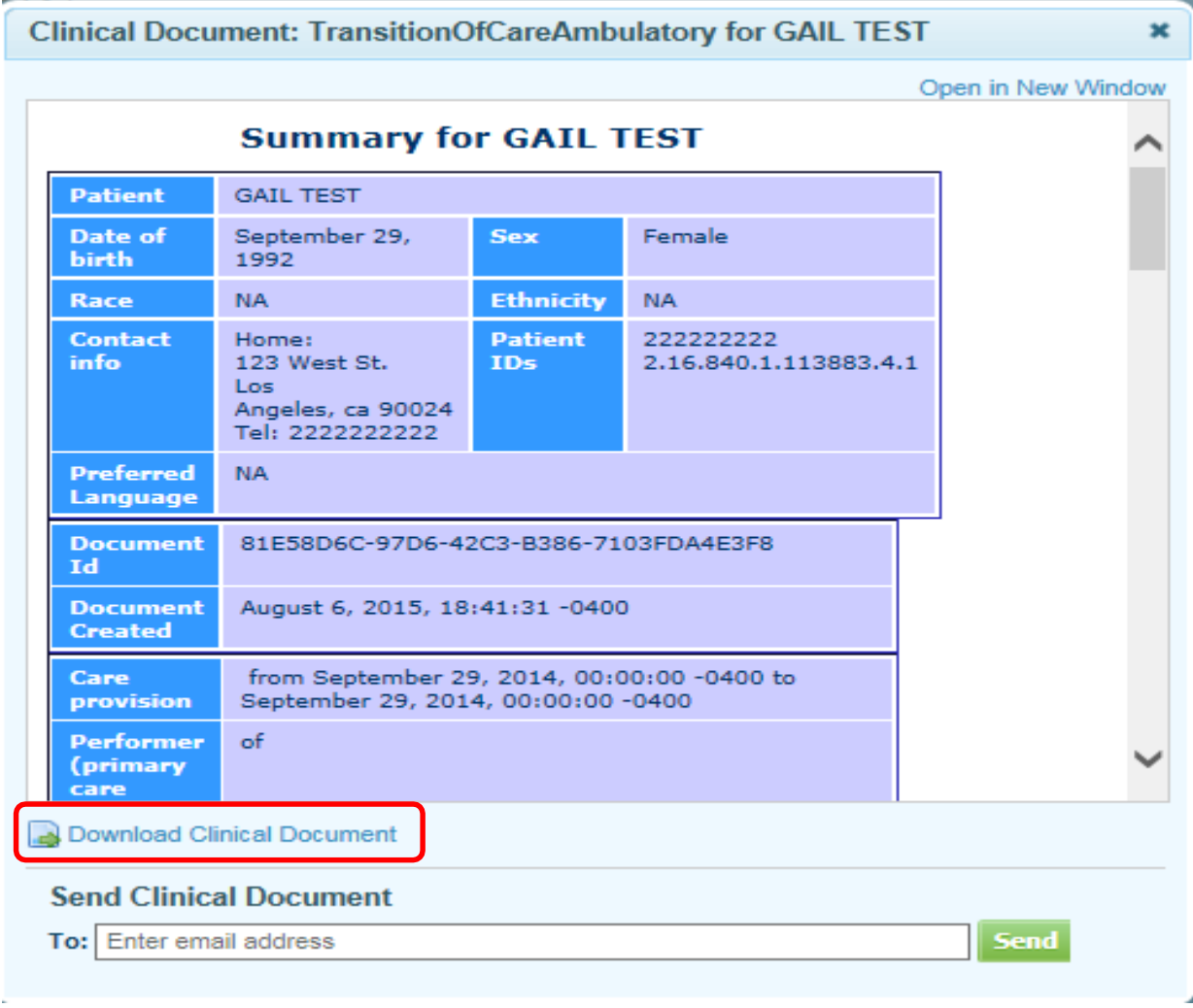

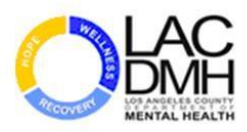

### (Continue steps)

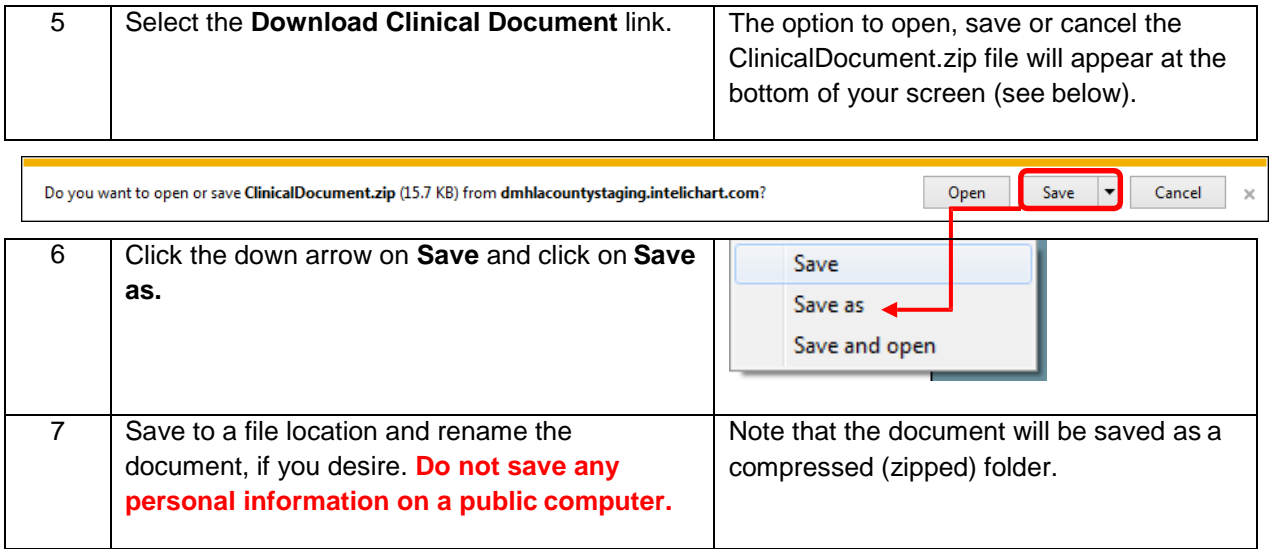

The compressed zipped file now resides on your computer to extract and view, print or share.

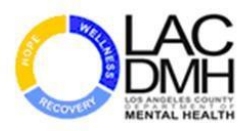

## Steps to follow to extract clinical document information:

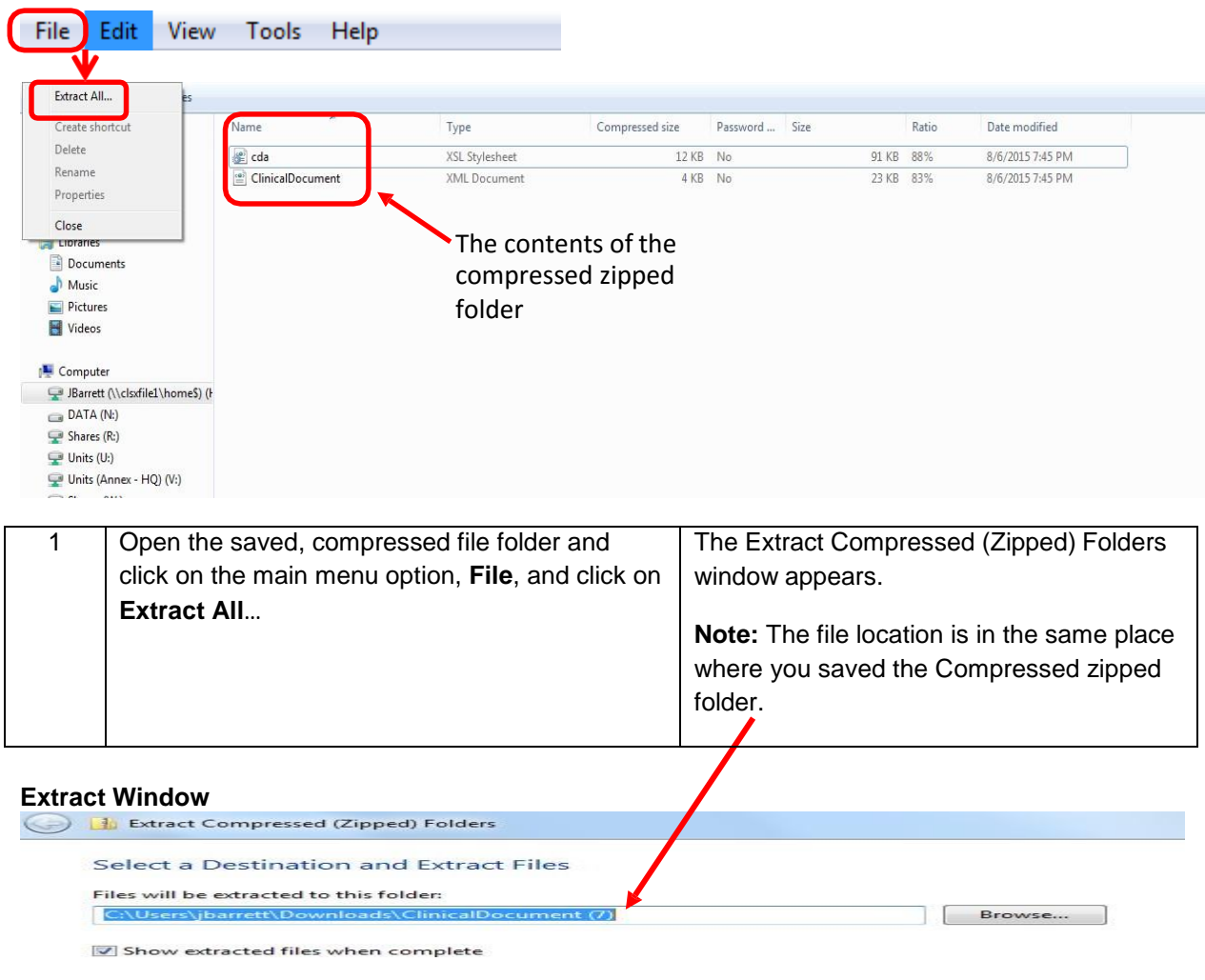

<u> - - - - - - - -</u>

\_\_\_\_\_\_\_\_\_\_\_\_\_\_\_\_\_\_\_\_\_\_\_\_\_\_

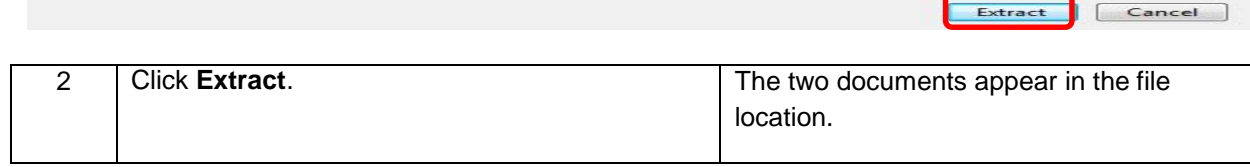

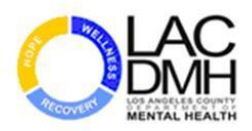

### (Continue steps)

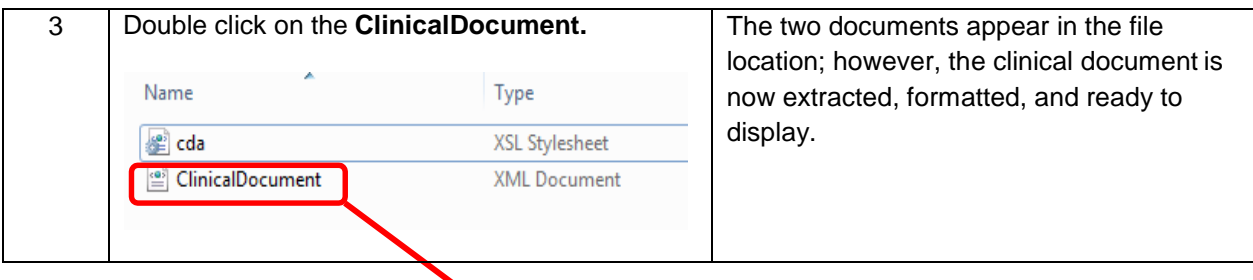

#### **Formatted document**

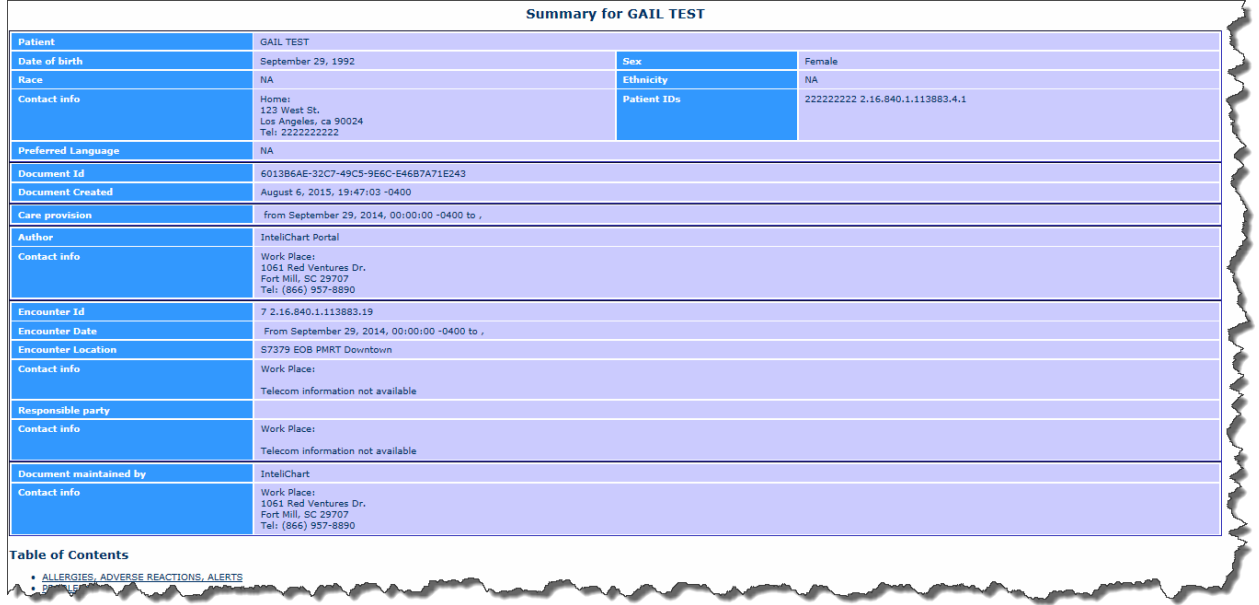

**Note:** If you click on the ClinicalDocument document and it does not open in a formatted view, repeat the steps of **File, Extract All.., Save, and Open.**

See **Appendix A** for a complete example of the formatted **Summary Clinical Document**.

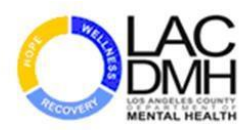

## Steps to follow to download Documents:

1. To download the details of a document you uploaded or wish to view in the **Documents** section of **My Health Record**, click on the **Filename** of the document.

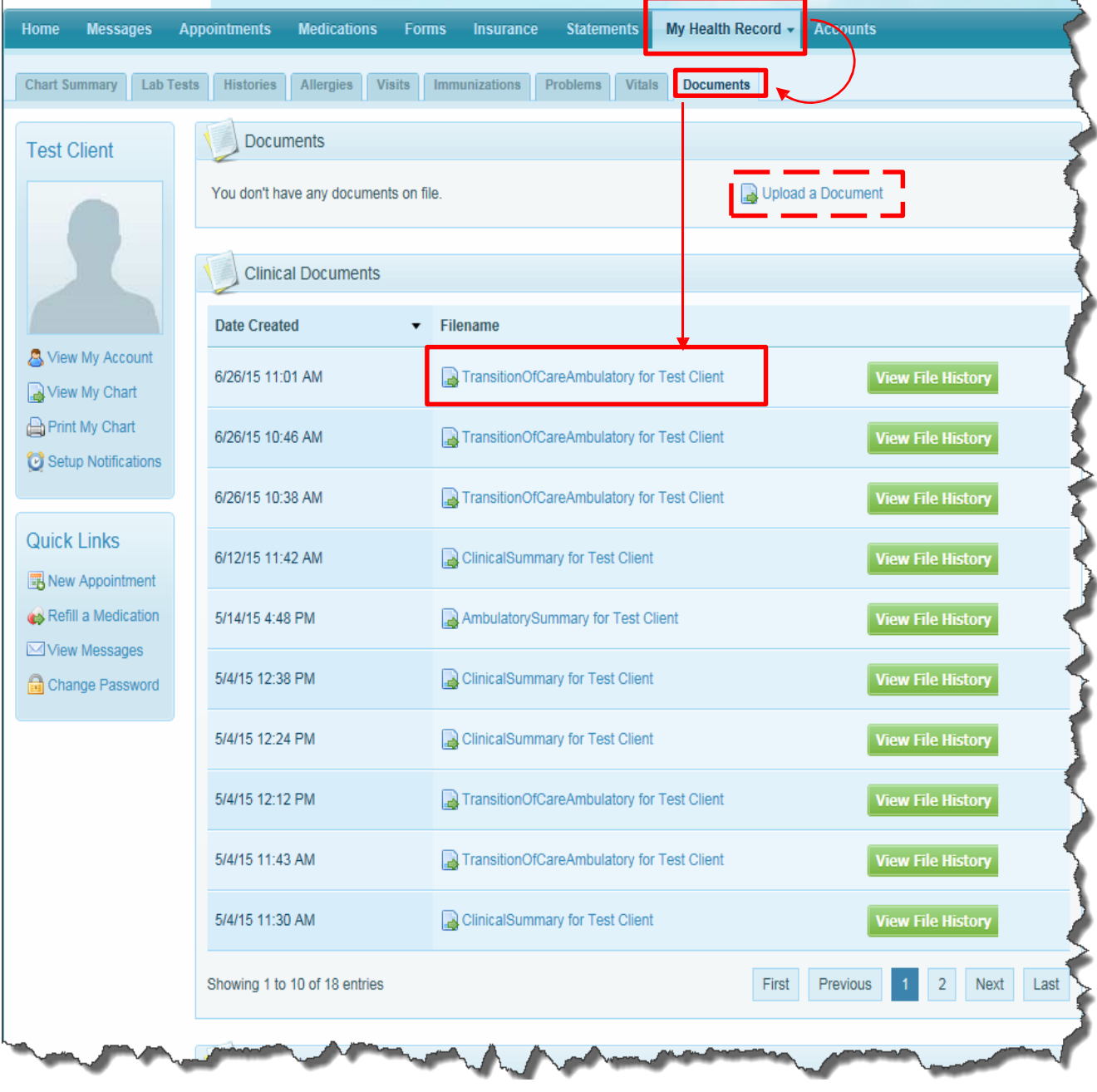

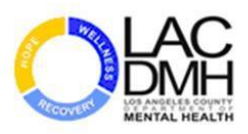

2. When the summary document appears continue with the same steps you followed with the **Visits Document**.

#### **Summary for My Health Record Document**

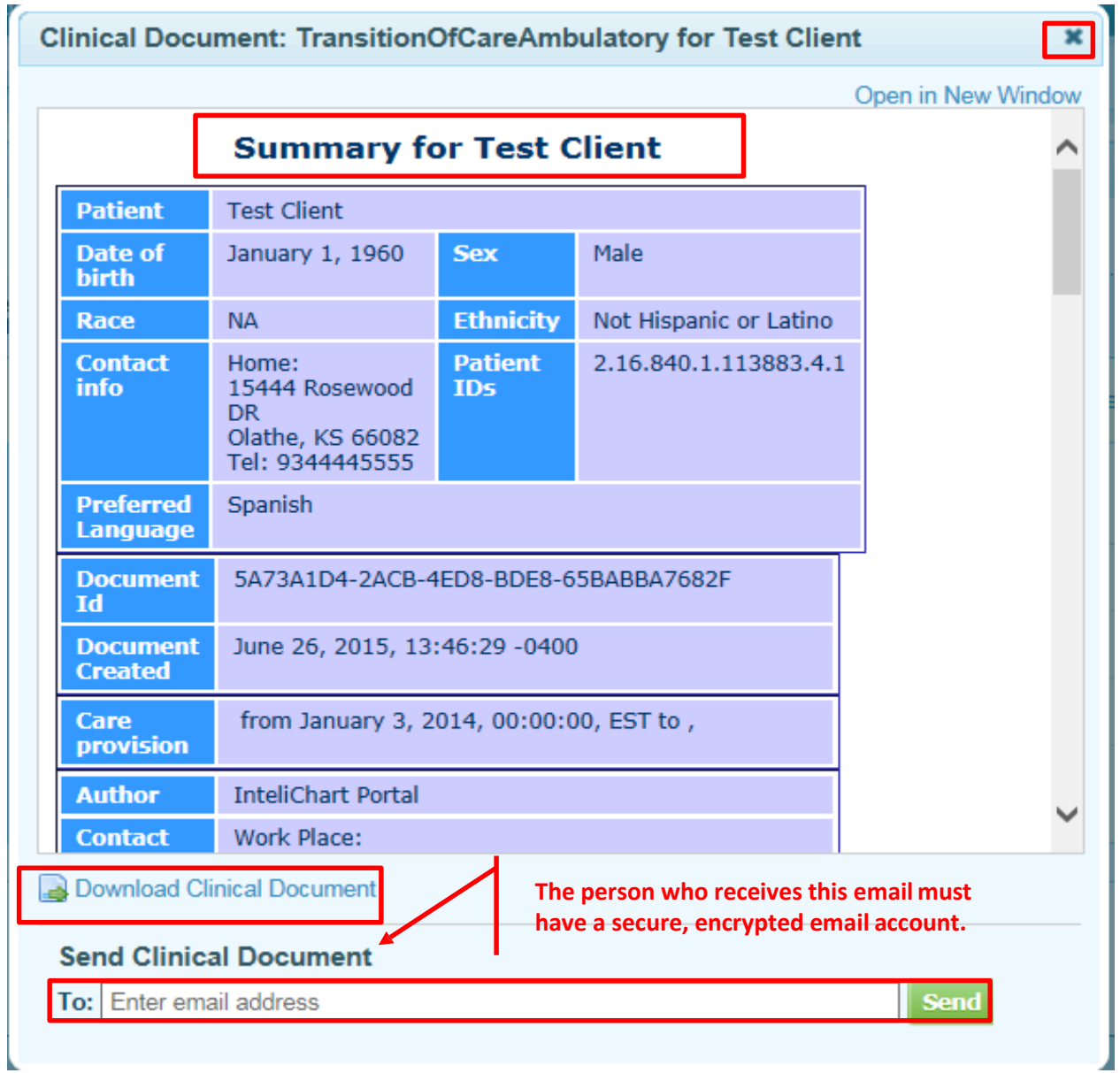

- 3. View the summary OR click the **Download Clinical Document** to download and save the summary to a file on your computer, -OR-enter an email address in the **Send Clinical Document**  To: field to transmit the summary to another.
- 4. Click on the to close the window and returned to the Visits screen.

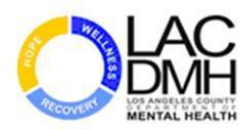

# Transmit (Send) Personal Health Record **Documents**

## **Overview**

In the Clinical Document Summary, the client (you) can send a document to a 3<sup>rd</sup> party as long as the following conditions are met:

- You have signed the "Consent for Email" form that grants you permission to use a secure email. You can receive this form at a DMH location providing clinical services.
- You determine whether the individual or agency receiving your document has a secure email address or website and can receive secure or encrypted messages.
- You use the secure site's email address or website to send your document.

**Note:** If the receiver of your emailed document does not have a secure email site, then your document will not transmit to that person or location.

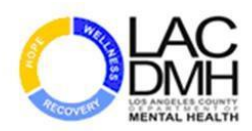

### Steps to follow to download Documents:

- 1. Determine whether the person or location receiving your document has a secure email or website.
- 2. If secure, enter the email address or website into the **To:**  field.
- 3. Click the **Send** button.

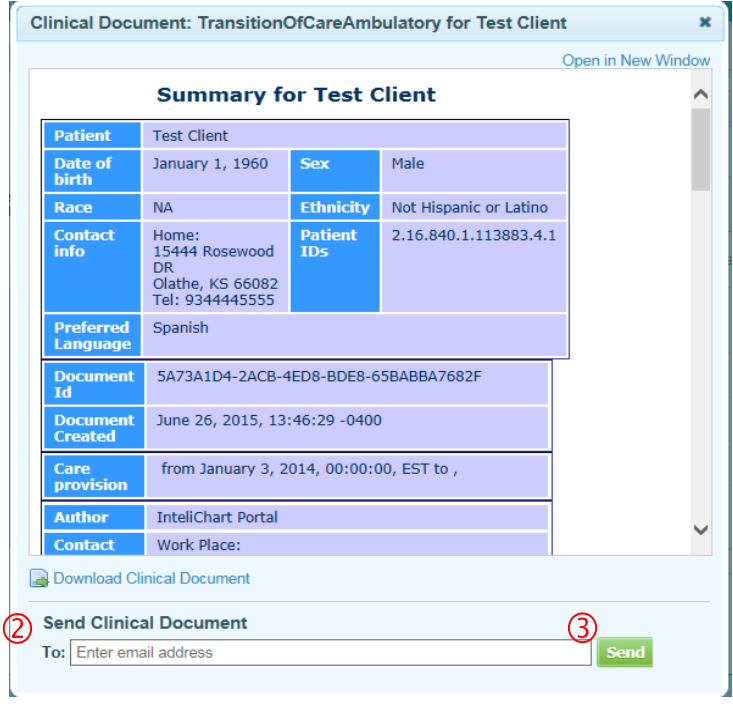

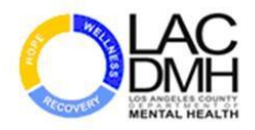

## <span id="page-41-0"></span>Print Documents

## **Overview**

To print a detailed summary (**Transition of Care, Ambulatory, Clinical**) document, you must first display the document on the screen and then proceed to print.

### Steps to follow to print Documents:

1. Click on the **Details** link to display the visit summary.

**Histories** Allergies **Visits** Immunizations Problems Vitals **Documents** Visits **Print Reason For**<br>Visit Primary<br>Procedure Primary<br>Diagnosis Date Location **Note**  $\overline{\phantom{a}}$ Prolonged Outpatient<br>Service, >60 Min **&** Details 1/3/2014 **O** Details Prolonged Outpatient Service, >60 Min Visit - Friday January 3, 2014 **Discharge Date: Type of Visit:** Ambulatory **Practice Entered** Source: Transition of Care Ambulatory V **View Clinical Document Clinical Docs:** 

1. Click on the **View Clinical Document** link and select which document todisplay. **A Summary for [Client's Name]** appears.

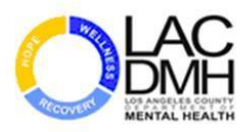

### **Summary for "***Client"*

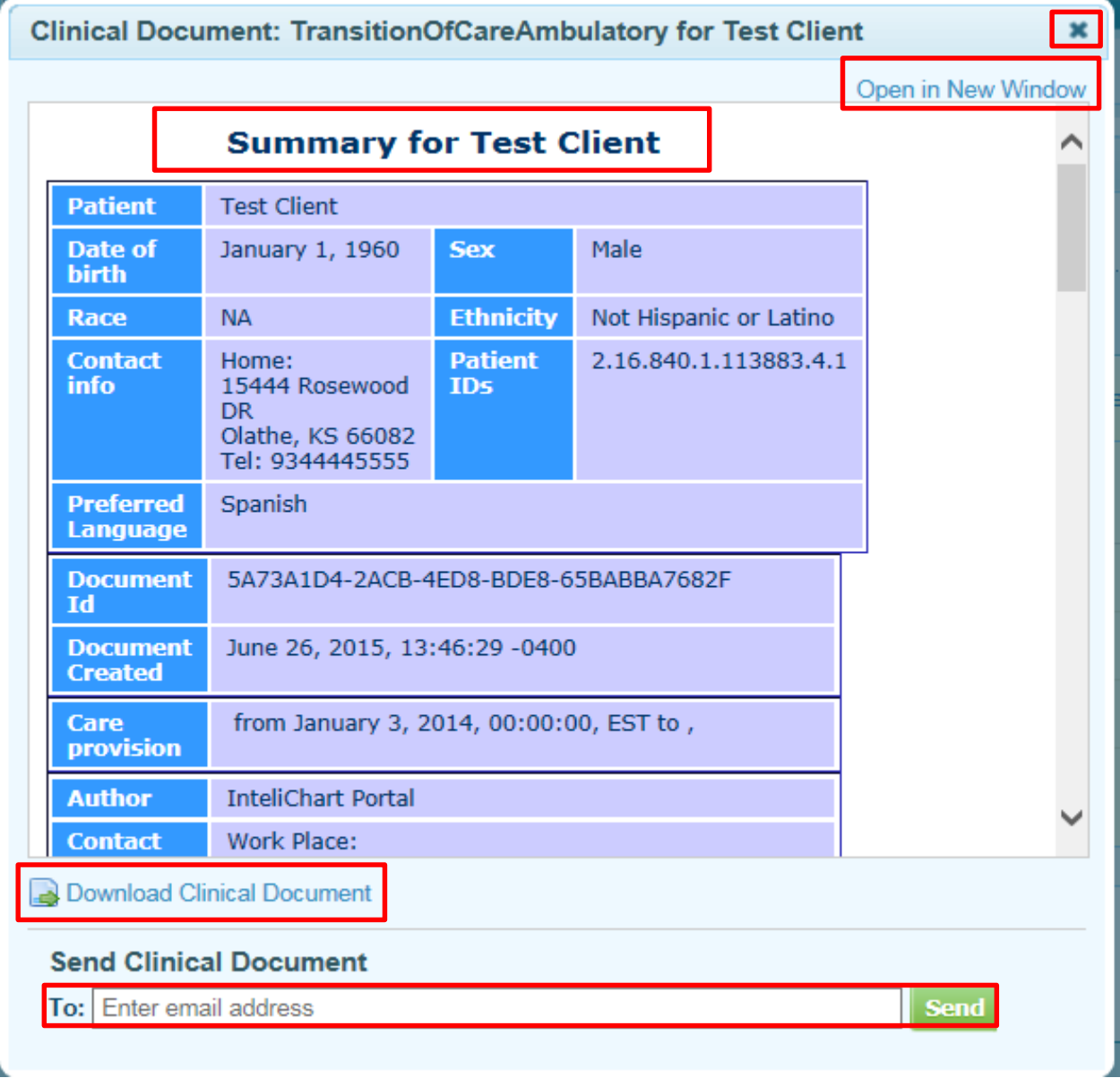

- 2. Click on the **Open in New Window** link to display the document.
- 3. Once the document is on the computer screen, go to the **File** main menu

File Edit View Favorites Tools Help link, select and complete the **Print** function. 4. Click on the to close the window and returned to the Visits screen.

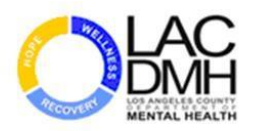

# <span id="page-43-0"></span>Timeout Feature in Patient Portal

## **Overview**

There is a pop-up window that will alert you that your sessions will timeout due to inactivity.

## **Details**

The defaulted amount of time for the Patient Portal is 20 minutes.

**Note:** You can opt to stay signed in using the portal at this time.

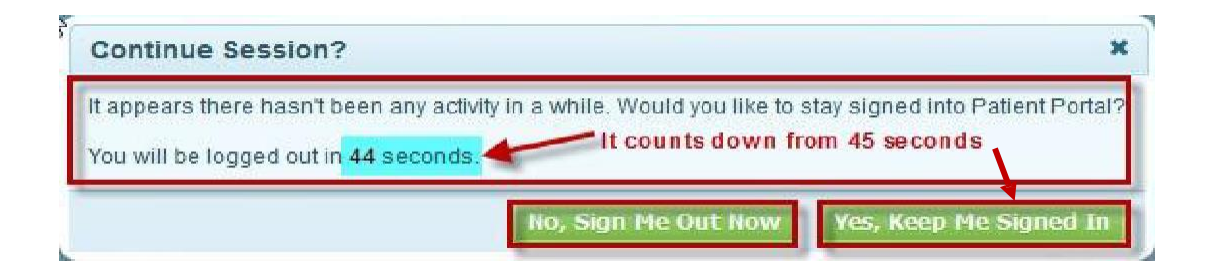

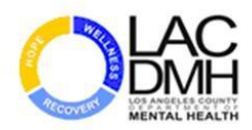

# <span id="page-44-0"></span>APPENDICE A: Clinical Document Sample

### **Summary for CRISTINA TEST**

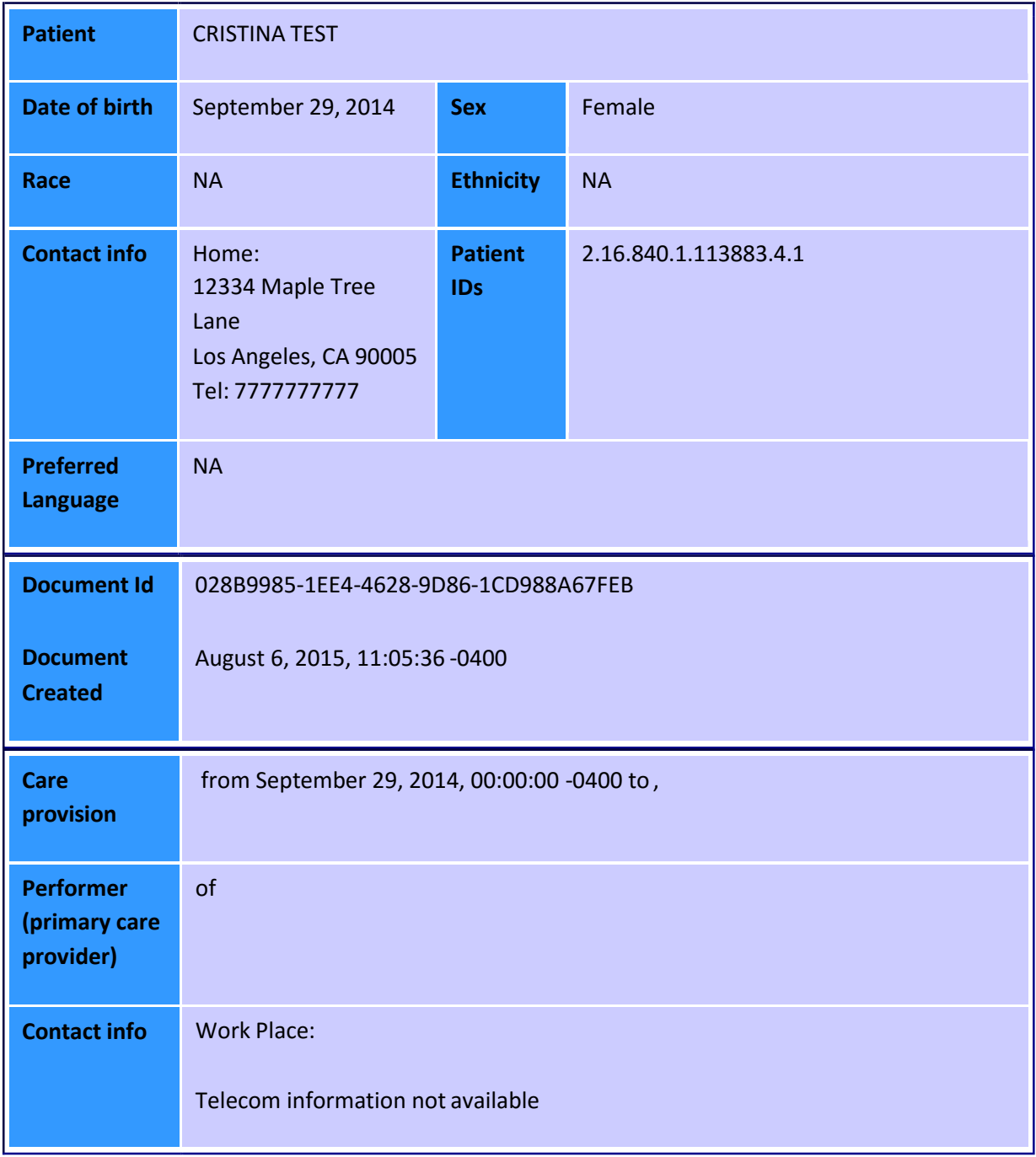

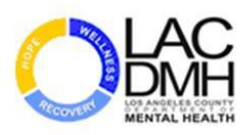

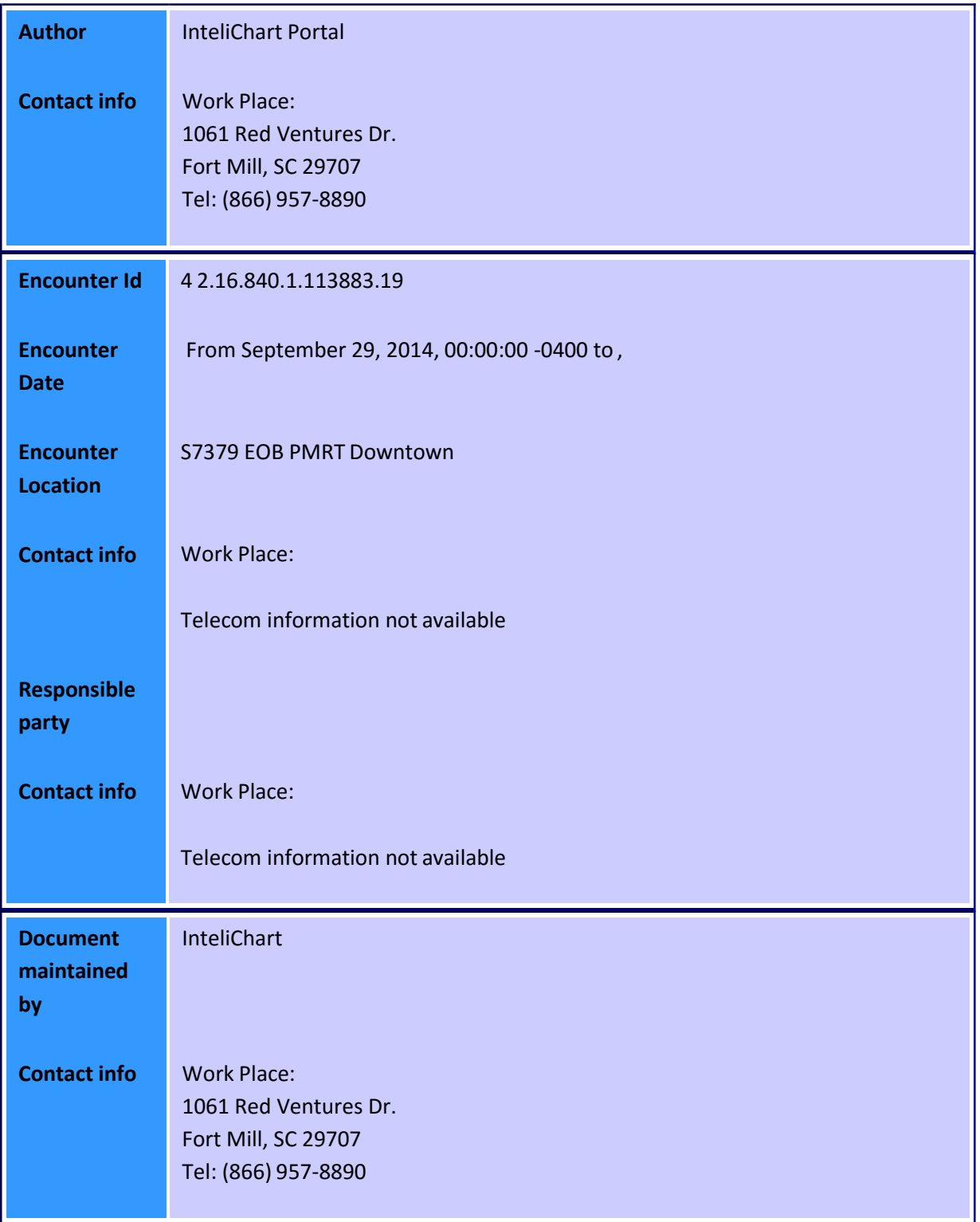

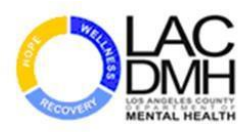

#### **Table of Contents**

- **[ALLERGIES, ADVERSE REACTIONS,](https://dmhlacountystaging.intelichart.com/PatientPortal/ClinicalDocument/Main/ViewDocument?docUrl=https%3A%2F%2FCDNFiles.InteliChart.com%2F020518%2FFileInfo%2FDownload%2F084022205206069114232188064140079193070105103110&clinicalDocId=30&IDAEJSPC) ALERTS**
- **[PROBLEMS](https://dmhlacountystaging.intelichart.com/PatientPortal/ClinicalDocument/Main/ViewDocument?docUrl=https%3A%2F%2FCDNFiles.InteliChart.com%2F020518%2FFileInfo%2FDownload%2F084022205206069114232188064140079193070105103110&clinicalDocId=30&IDAFOSPC)**
- **[MEDICATIONS](https://dmhlacountystaging.intelichart.com/PatientPortal/ClinicalDocument/Main/ViewDocument?docUrl=https%3A%2F%2FCDNFiles.InteliChart.com%2F020518%2FFileInfo%2FDownload%2F084022205206069114232188064140079193070105103110&clinicalDocId=30&IDANRSPC)**
- **SOCIAL [HISTORY](https://dmhlacountystaging.intelichart.com/PatientPortal/ClinicalDocument/Main/ViewDocument?docUrl=https%3A%2F%2FCDNFiles.InteliChart.com%2F020518%2FFileInfo%2FDownload%2F084022205206069114232188064140079193070105103110&clinicalDocId=30&IDA4WSPC)**
- **[PROCEDURES](https://dmhlacountystaging.intelichart.com/PatientPortal/ClinicalDocument/Main/ViewDocument?docUrl=https%3A%2F%2FCDNFiles.InteliChart.com%2F020518%2FFileInfo%2FDownload%2F084022205206069114232188064140079193070105103110&clinicalDocId=30&IDANYSPC)**
- **•** [IMMUNIZATIONS](https://dmhlacountystaging.intelichart.com/PatientPortal/ClinicalDocument/Main/ViewDocument?docUrl=https%3A%2F%2FCDNFiles.InteliChart.com%2F020518%2FFileInfo%2FDownload%2F084022205206069114232188064140079193070105103110&clinicalDocId=30&IDASZSPC)
- [RESULTS](https://dmhlacountystaging.intelichart.com/PatientPortal/ClinicalDocument/Main/ViewDocument?docUrl=https%3A%2F%2FCDNFiles.InteliChart.com%2F020518%2FFileInfo%2FDownload%2F084022205206069114232188064140079193070105103110&clinicalDocId=30&IDAF1SPC)
- **VITAL [SIGNS](https://dmhlacountystaging.intelichart.com/PatientPortal/ClinicalDocument/Main/ViewDocument?docUrl=https%3A%2F%2FCDNFiles.InteliChart.com%2F020518%2FFileInfo%2FDownload%2F084022205206069114232188064140079193070105103110&clinicalDocId=30&IDAM3SPC)**
- CARE [PLAN](https://dmhlacountystaging.intelichart.com/PatientPortal/ClinicalDocument/Main/ViewDocument?docUrl=https%3A%2F%2FCDNFiles.InteliChart.com%2F020518%2FFileInfo%2FDownload%2F084022205206069114232188064140079193070105103110&clinicalDocId=30&IDAI5SPC)
- **•** [FUNCTIONAL](https://dmhlacountystaging.intelichart.com/PatientPortal/ClinicalDocument/Main/ViewDocument?docUrl=https%3A%2F%2FCDNFiles.InteliChart.com%2F020518%2FFileInfo%2FDownload%2F084022205206069114232188064140079193070105103110&clinicalDocId=30&IDAIBTPC) STATUS
- **[REASON FOR](https://dmhlacountystaging.intelichart.com/PatientPortal/ClinicalDocument/Main/ViewDocument?docUrl=https%3A%2F%2FCDNFiles.InteliChart.com%2F020518%2FFileInfo%2FDownload%2F084022205206069114232188064140079193070105103110&clinicalDocId=30&IDA1BTPC) REFERRAL**
- **[ENCOUNTERS](https://dmhlacountystaging.intelichart.com/PatientPortal/ClinicalDocument/Main/ViewDocument?docUrl=https%3A%2F%2FCDNFiles.InteliChart.com%2F020518%2FFileInfo%2FDownload%2F084022205206069114232188064140079193070105103110&clinicalDocId=30&IDAOCTPC)**

#### **[ALLERGIES, ADVERSE REACTIONS,](https://dmhlacountystaging.intelichart.com/PatientPortal/ClinicalDocument/Main/ViewDocument?docUrl=https%3A%2F%2FCDNFiles.InteliChart.com%2F020518%2FFileInfo%2FDownload%2F084022205206069114232188064140079193070105103110&clinicalDocId=30&toc) ALERTS**

• None

#### **[PROBLEMS](https://dmhlacountystaging.intelichart.com/PatientPortal/ClinicalDocument/Main/ViewDocument?docUrl=https%3A%2F%2FCDNFiles.InteliChart.com%2F020518%2FFileInfo%2FDownload%2F084022205206069114232188064140079193070105103110&clinicalDocId=30&toc)**

• None

#### **[MEDICATIONS](https://dmhlacountystaging.intelichart.com/PatientPortal/ClinicalDocument/Main/ViewDocument?docUrl=https%3A%2F%2FCDNFiles.InteliChart.com%2F020518%2FFileInfo%2FDownload%2F084022205206069114232188064140079193070105103110&clinicalDocId=30&toc)**

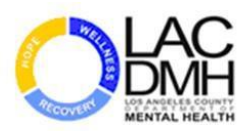

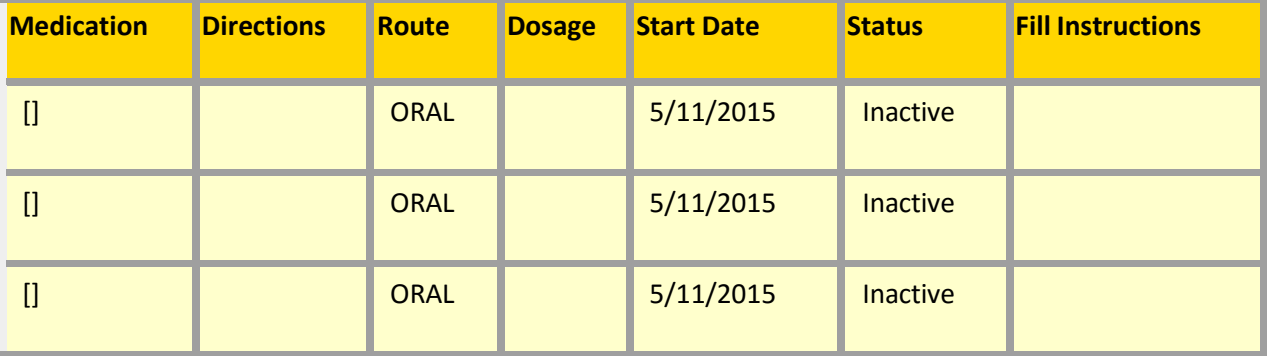

#### **SOCIAL [HISTORY](https://dmhlacountystaging.intelichart.com/PatientPortal/ClinicalDocument/Main/ViewDocument?docUrl=https%3A%2F%2FCDNFiles.InteliChart.com%2F020518%2FFileInfo%2FDownload%2F084022205206069114232188064140079193070105103110&clinicalDocId=30&toc)**

None

#### **[PROCEDURES](https://dmhlacountystaging.intelichart.com/PatientPortal/ClinicalDocument/Main/ViewDocument?docUrl=https%3A%2F%2FCDNFiles.InteliChart.com%2F020518%2FFileInfo%2FDownload%2F084022205206069114232188064140079193070105103110&clinicalDocId=30&toc)**

None

#### **[IMMUNIZATIONS](https://dmhlacountystaging.intelichart.com/PatientPortal/ClinicalDocument/Main/ViewDocument?docUrl=https%3A%2F%2FCDNFiles.InteliChart.com%2F020518%2FFileInfo%2FDownload%2F084022205206069114232188064140079193070105103110&clinicalDocId=30&toc)**

• None

#### **[RESULTS](https://dmhlacountystaging.intelichart.com/PatientPortal/ClinicalDocument/Main/ViewDocument?docUrl=https%3A%2F%2FCDNFiles.InteliChart.com%2F020518%2FFileInfo%2FDownload%2F084022205206069114232188064140079193070105103110&clinicalDocId=30&toc)**

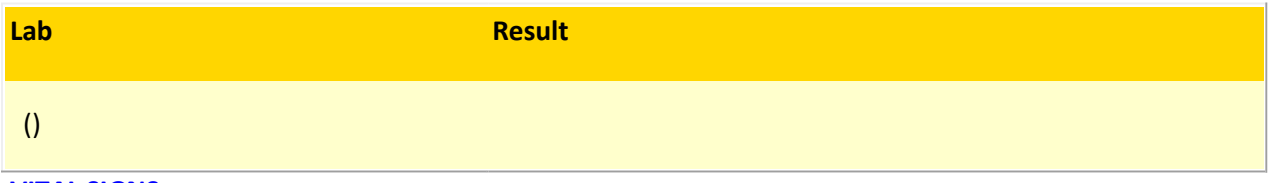

#### **VITAL [SIGNS](https://dmhlacountystaging.intelichart.com/PatientPortal/ClinicalDocument/Main/ViewDocument?docUrl=https%3A%2F%2FCDNFiles.InteliChart.com%2F020518%2FFileInfo%2FDownload%2F084022205206069114232188064140079193070105103110&clinicalDocId=30&toc)**

None

#### **CARE [PLAN](https://dmhlacountystaging.intelichart.com/PatientPortal/ClinicalDocument/Main/ViewDocument?docUrl=https%3A%2F%2FCDNFiles.InteliChart.com%2F020518%2FFileInfo%2FDownload%2F084022205206069114232188064140079193070105103110&clinicalDocId=30&toc)**

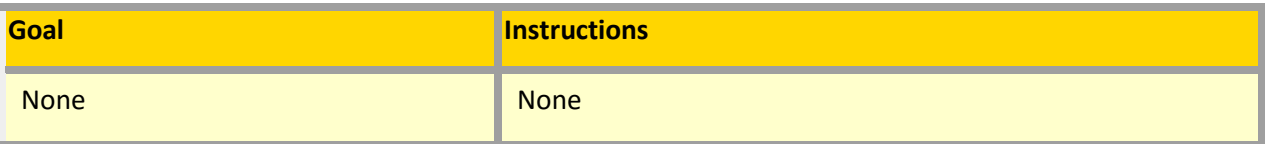

#### **[FUNCTIONAL](https://dmhlacountystaging.intelichart.com/PatientPortal/ClinicalDocument/Main/ViewDocument?docUrl=https%3A%2F%2FCDNFiles.InteliChart.com%2F020518%2FFileInfo%2FDownload%2F084022205206069114232188064140079193070105103110&clinicalDocId=30&toc) STATUS**

• None

#### **[REASON FOR](https://dmhlacountystaging.intelichart.com/PatientPortal/ClinicalDocument/Main/ViewDocument?docUrl=https%3A%2F%2FCDNFiles.InteliChart.com%2F020518%2FFileInfo%2FDownload%2F084022205206069114232188064140079193070105103110&clinicalDocId=30&toc) REFERRAL**

• None

#### **[ENCOUNTERS](https://dmhlacountystaging.intelichart.com/PatientPortal/ClinicalDocument/Main/ViewDocument?docUrl=https%3A%2F%2FCDNFiles.InteliChart.com%2F020518%2FFileInfo%2FDownload%2F084022205206069114232188064140079193070105103110&clinicalDocId=30&toc)**

• None